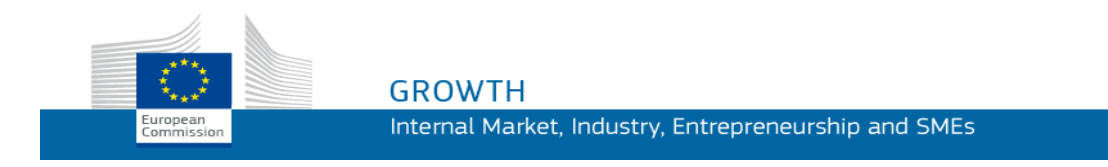

Guia de Utilização do

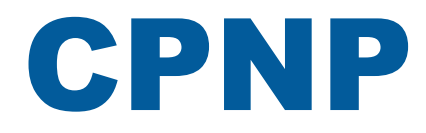

# Portal de Notificação de Produtos Cosméticos

*Para as Pessoas Responsáveis e os Distribuidores*

**Última Atualização: 07/03/2018**

# **PÚBLICO VISADO**

**Este manual destina-se aos utilizadores identificados como «Pessoas Responsáveis» ou «Distribuidores» de acordo com a definição** *infra***.**

O manual explica as principais funções do CPNP.

- **Responsáveis da indústria dos cosméticos** e utilizadores que atuam em seu nome – referidos neste manual como «Pessoas Responsáveis»;
- **Distribuidores** que disponibilizam, num Estado-Membro, um produto cosmético já colocado no mercado noutro Estado-Membro e que traduzem, por sua própria iniciativa, qualquer elemento constante da rotulagem desse produto, a fim de cumprir a legislação nacional – referidos neste manual como «Distribuidores».

Quaisquer observações acerca do presente manual de instruções podem ser enviadas para:

**[grow-cpnp@ec.europa.eu](mailto:grow-cpnp@ec.europa.eu)**

# **Índice**

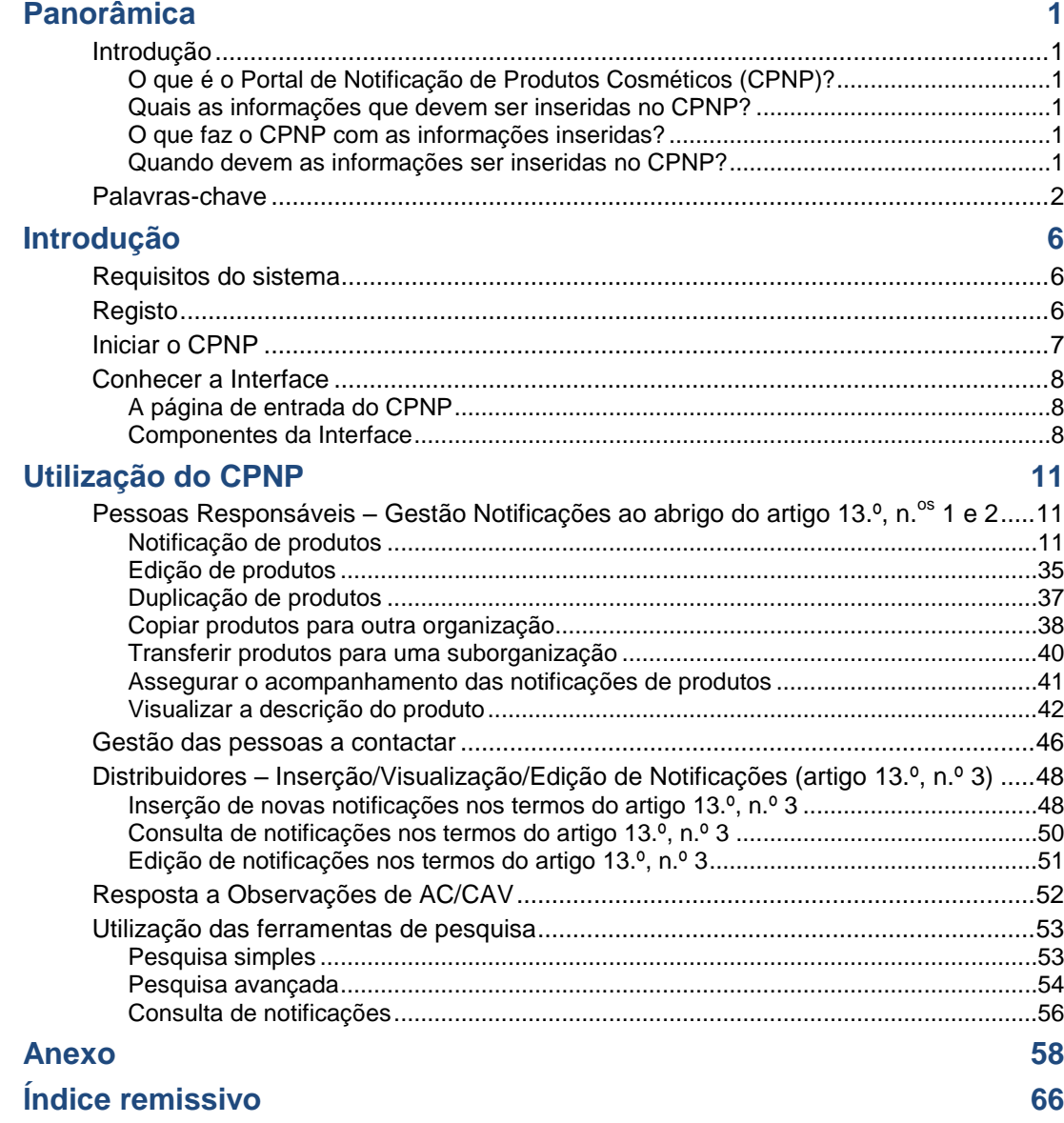

# <span id="page-3-0"></span>**Panorâmica**

# <span id="page-3-2"></span><span id="page-3-1"></span>**Introdução**

# O que é o Portal de Notificação de Produtos Cosméticos (CPNP)?

O CPNP é o sistema de notificação em linha gratuito criado para dar execução ao [Regulamento \(CE\) n.º](http://eur-lex.europa.eu/LexUriServ/LexUriServ.do?uri=OJ:L:2009:342:0059:0209:pt:PDF) 1223/2009 do Parlamento Europeu e do Conselho, relativo aos produtos cosméticos<sup>1</sup>.

(1) JO L 342 de 22.12.2009, p. 59.

#### **Importante**

 $\overline{\phantom{a}}$ 

É importante salientar que o facto de um produto ter sido notificado com êxito através do CPNP não significa necessariamente que esse produto satisfaz todos os requisitos do Regulamento (CE) n.º 1223/2009, relativo aos produtos cosméticos. Compete à Pessoa Responsável assegurar o cumprimento das obrigações aplicáveis estabelecidas no regulamento.

# <span id="page-3-3"></span>Quais as informações que devem ser inseridas no CPNP?

[O Regulamento \(CE\) n.º](http://eur-lex.europa.eu/legal-content/PT/TXT/?uri=CELEX%3A02009R1223-20140829) 1223/2009 (artigo 13.º) enumera as informações que as Pessoas Responsáveis e, em determinadas circunstâncias, os Distribuidores de produtos cosméticos devem notificar, através do CPNP, acerca dos produtos que colocam ou disponibilizam no mercado europeu.

# <span id="page-3-4"></span>O que faz o CPNP com as informações inseridas?

O CPNP disponibiliza eletronicamente algumas destas informações às Autoridades Competentes (para efeitos de fiscalização do mercado, análise do mercado, avaliação e informação dos consumidores) e aos Centros Antiveneno ou organismos semelhantes instituídos pelos Estados-Membros (para efeitos de tratamento médico).

# <span id="page-3-5"></span>Quando devem as informações ser inseridas no CPNP?

### A utilização do CPNP é **obrigatória** desde **11 de julho de 2013**.

[Em virtude do Regulamento \(CE\) n.º](http://eur-lex.europa.eu/legal-content/PT/TXT/?uri=CELEX%3A02009R1223-20140829) 1223/2009 (artigo 13.º), **antes da colocação de produtos cosméticos no mercado da UE**, as Pessoas Responsáveis e, em determinadas circunstâncias, os Distribuidores de produtos cosméticos devem transmitir determinadas informações acerca destes produtos através do CPNP.

# <span id="page-4-0"></span>**Palavras-chave**

Para facilitar a consulta, apresentam-se algumas palavras-chave utilizadas no presente manual de instruções:

## Substâncias CMR

Substâncias classificadas como cancerígenas, mutagénicas ou tóxicas para a reprodução nos termos do [Regulamento \(CE\) n.º](http://eur-lex.europa.eu/legal-content/PT/TXT/?uri=celex:32008R1272) 1272/2008**<sup>1</sup>** .

#### Produto com um só componente/com vários componentes

#### **Produtos com um só componente**

Um «**produto com um só componente**» é um produto constituído por um único elemento. Exemplos: um único boião de creme hidratante, um único frasco de champô, um tubo de batom, um único frasco de loção pós-barba, etc.

#### **Produtos com vários componentes**

Um «**produto com vários componentes**» é um produto constituído por múltiplos componentes que não são comercializados separadamente. Exemplos: conjuntos para coloração capilar, conjuntos de esfoliação cutânea, produtos de penteado permanente, conjuntos antienvelhecimento/regeneração, etc.

Importa notar que a distinção entre produtos com um só componente e produtos com vários componentes nada tem que ver com o facto de o produto conter, na sua composição, diversos ingredientes/substâncias ou apenas um! Um componente é um item/elemento de um produto, e não um ingrediente/substância.

Uma notificação relativa a produtos compostos por vários componentes é diferente da notificação relativa a um produto com um só componente.

Não é necessário notificar os conjuntos enquanto produtos com vários componentes se todos os componentes que os compõem tiverem sido notificados individualmente.

### Pessoa a contactar

Para cada produto cosmético notificado, a Pessoa Responsável deve indicar os dados de contacto de uma pessoa singular a contactar em caso de necessidade.

## **CosIng**

Base de dados da Comissão Europeia que contém informações sobre substâncias e ingredientes cosméticos**<sup>2</sup>** .

## Produto cosmético

Por «produto cosmético» entende-se qualquer substância ou mistura destinada a ser posta em contacto com as partes externas do corpo humano (epiderme, sistemas piloso e capilar, unhas, lábios e órgãos genitais externos) ou com os dentes e as mucosas bucais, tendo em vista, exclusiva ou principalmente, limpá-los, perfumá-los, modificar-lhes o aspeto, protegê-los, mantê-los em bom estado ou corrigir os odores corporais.

 $\overline{\phantom{a}}$ 

<sup>1</sup> JO L [353](http://eur-lex.europa.eu/legal-content/PT/TXT/?uri=OJ:L:2012:353:TOC) de 31.12.2008, p. 1

<sup>2</sup> <http://ec.europa.eu/growth/tools-databases/cosing/?locale=pt>

# Delegado para Nanomateriais

O «Delegado para Nanomateriais» consiste num perfil específico limitado às notificações ao abrigo do artigo 16.º. O papel do Delegado para Nanomateriais é inserir, a pedido de uma Pessoa Responsável, determinados dados unicamente para efeitos da notificação de nanomateriais não regulamentados; **um «Delegado para Nanomateriais» não pode notificar produtos no âmbito do artigo 13.º!**

O artigo 16.º do Regulamento (CE) n.º 1223/2009, relativo aos produtos cosméticos, dispõe que, para além da notificação nos termos do artigo 13.º, os produtos cosméticos que contenham nanomateriais devem ser notificados pela Pessoa Responsável à Comissão seis meses antes da sua colocação no mercado. Contudo, o disposto no artigo 16.º não se aplica aos nanomateriais utilizados como corantes, como conservantes ou como filtros para radiações ultravioletas regulados pelo artigo 14.º, salvo disposição expressa em contrário. Para esse efeito, a Pessoa Responsável pode mandatar um *Delegado para Nanomateriais*.

# <span id="page-5-0"></span>**Distribuidor**

Por «Distribuidor» entende-se uma pessoa singular ou coletiva que faça parte do circuito comercial, distinta do fabricante ou do importador, que disponibilize um produto cosmético no mercado comunitário. Os distribuidores **só têm de comunicar, através do CPNP, determinadas informações sobre os produtos que distribuem se pretenderem distribuir produtos num país da UE e traduzirem, por sua própria iniciativa, qualquer elemento do rótulo desses produtos em cumprimento da legislação nacional**. Os produtos em questão devem ser previamente registados no CPNP pela pessoa responsável..

# EU Login

O EU Login (anteriormente conhecido como «ECAS») é o serviço de autenticação da Comissão Europeia com o qual é possível aceder a diferentes aplicações e serviços disponibilizados pela Comissão Europeia.

# Formulação-quadro

Por «formulação-quadro» entende-se uma formulação que indica a categoria ou a função dos ingredientes e a sua concentração máxima no produto cosmético, ou que dá informações quantitativas e qualitativas relevantes, sempre que o produto cosmético não esteja abrangido por essa formulação ou caso o esteja apenas parcialmente.

# Importador

Por «importador» entende-se uma pessoa singular ou coletiva estabelecida na Comunidade que coloque um produto cosmético proveniente de um país terceiro no mercado comunitário.

# Administrador local

Um administrador local é uma pessoa autorizada a gerir os pedidos de acesso à organização e aos dados da organização à qual está ligada. Estas autorizações apenas são aplicáveis aos administradores locais. Trata-se de um papel no âmbito do SAAS. O primeiro utilizador a criar uma organização no SAAS (Sistema de Autorização SAnte – consultar palavra-chave *infra*) a fim de pedir acesso ao CPNP terá de ser o administrador local dessa organização.

# Disponibilização no mercado

Por «disponibilização no mercado» entende-se a oferta de um produto cosmético para distribuição, consumo ou utilização no mercado comunitário no âmbito de uma atividade comercial, a título oneroso ou gratuito.

## **Nanomaterial**

Por «nanomaterial» entende-se um material insolúvel ou biopersistente, fabricado intencionalmente e dotado de uma ou mais dimensões externas ou de uma estrutura interna, numa escala de 1 a 100 nm.

# **Organização**

Uma organização é, para o CPNP, quer uma [«Pessoa Responsável»](#page-6-0) (ou uma das suas suborganizações) quer um [«Distribuidor»](#page-5-0) .

O artigo 19.º, n.º 1, do Regulamento «Cosméticos» dispõe o seguinte: *«[…] os produtos cosméticos só podem ser disponibilizados no mercado se o seu recipiente e a sua embalagem ostentarem em carateres indeléveis, facilmente legíveis e visíveis, as seguintes informações: a) O nome ou a firma e o endereço da pessoa responsável [...]»*.

Importa notar que, ao criar uma organização com um perfil de Pessoa Responsável no SAAS, este deve corresponder aos dados da Pessoa Responsável visíveis na rotulagem!

# Colocação no mercado

Por «colocação no mercado» entende-se a primeira disponibilização de um produto cosmético no mercado comunitário.

## Nome do produto

O nome do produto deve estar suficientemente pormenorizado para permitir a identificação específica do produto cosmético.

Deve incluir o nome comercial/marca, a linha de produtos e o nome específico do produto tal como aparecem na embalagem. O nome completo deve incluir também a função, a menos que faça parte do nome específico do produto.

Ver igualmente a informação descrita em «Organização».

# <span id="page-6-0"></span>Pessoa Responsável (PR)

Só podem ser colocados no mercado da UE produtos cosméticos para os quais seja designada uma pessoa singular ou coletiva como «pessoa responsável» na UE. Compete à Pessoa Responsável assegurar o cumprimento das obrigações estabelecidas no [Regulamento \(CE\) n.º](http://eur-lex.europa.eu/legal-content/PT/TXT/?uri=CELEX%3A02009R1223-20140829) 1223/2009.

Quem é a pessoa responsável?

 No caso de um produto ser fabricado na UE (e de não ser subsequentemente exportado e reimportado para a UE) e comercializado na UE, considera-se que o fabricante estabelecido na UE é a pessoa responsável (a menos que esse tenha designado outra pessoa estabelecida na UE).

- No caso de um produto ser fabricado na UE (e de não ser subsequentemente exportado e reimportado para a UE) e comercializado na UE e o respetivo fabricante estar estabelecido fora da UE, deve ser nomeada uma pessoa responsável na UE.
- No caso de o distribuidor introduzir no mercado um produto cosmético em seu nome, ou sob a sua marca, ou modificar um produto cosmético já colocado no mercado de uma forma que possa afetar a conformidade com os requisitos aplicáveis, a pessoa responsável é o distribuidor.
- No caso de produtos cosméticos importados que tenham sido fabricados num país terceiro, cada importador é a pessoa responsável dos produtos cosméticos que introduz no mercado, pelo que terá de solicitar um perfil de pessoa responsável (a menos que tenha sido designada outra pessoa estabelecida na UE).

A tradução de informações relacionadas com um produto cosmético já colocado no mercado não é considerada uma modificação suscetível de afetar a conformidade do produto com os requisitos aplicáveis do referido regulamento.

# SAAS

O SAAS (**S**istema de **A**utorização **SAnte**) proporciona aos utilizadores um perfil e direitos de acesso para uma determinada aplicação da Comissão Europeia. Esta aplicação gere especificamente os direitos de acesso.

O nome ou a firma e o endereço da Pessoa Responsável devem constar da rotulagem dos produtos cosméticos.

# **Tonalidade**

Variante da cor individual de um produto cosmético.

Por exemplo: os diferentes nomes de cores do mesmo batom (p. ex., «Pure rouge», «Ruby», «Vermeil», etc.).

# <span id="page-8-0"></span>**Introdução**

# <span id="page-8-1"></span>**Requisitos do sistema**

São necessários os seguintes elementos para a ligação ao CPNP:

- Uma ligação à Internet;
- Um ecrã de computador com uma resolução de pelo menos 1024 X 768 píxeis.

O CPNP está otimizado para ser utilizado com versões recentes do Microsoft Internet Explorer, Mozilla Firefox ou Google Chrome (com JavaScript e *cookies* ativados).

# <span id="page-8-2"></span>**Registo**

Para ter acesso ao CPNP, o utilizador precisa de uma **identificação de utilizador**, uma **palavra-passe**, uma **organização**, um **papel** e um **perfil.**

São necessários dois sistemas:

EU Login

O serviço de autenticação da Comissão Europeia (anteriormente conhecido como «ECAS») com o qual é possível aceder a diferentes aplicações e serviços disponibilizados pela Comissão Europeia.

 Sistema de Autorização SAnte (SAAS). Este sistema proporciona ao utilizador uma organização, um papel e um perfil para obter direitos de acesso a determinada aplicação da Comissão Europeia, neste caso o CPNP.

# <span id="page-9-0"></span>**Iniciar o CPNP**

Para iniciar o CPNP, digite o seguinte URL na barra de endereço do seu navegador: <https://webgate.ec.europa.eu/cpnp>

Quando se ligar pela primeira vez ao CPNP, verá o seguinte tutorial:

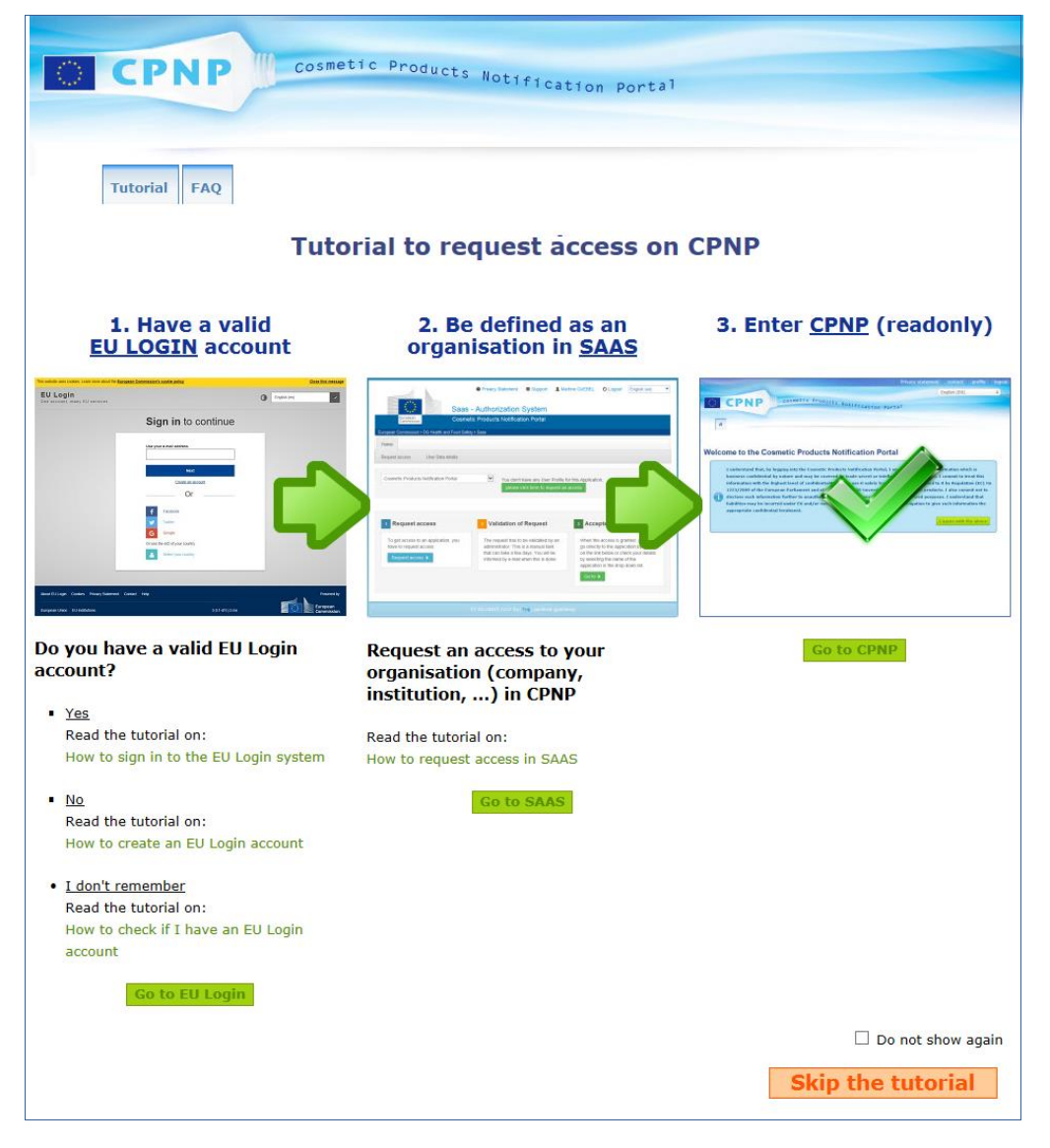

- Este tutorial explica como utilizar os sistemas de autenticação EU Login e SAAS e como aceder ao CPNP. Pode saltar esta etapa clicando em **Skip the tutorial**
- Selecione a caixa de verificação **Do not show again** se não desejar voltar a ver este tutorial ao ligar-se ao CPNP . Neste caso, o tutorial só ficará disponível no menu «Ligações úteis», desde que não apague os seus *cookies*.

# <span id="page-10-1"></span><span id="page-10-0"></span>**Conhecer a Interface**

## A página de entrada do CPNP

Em função do seu perfil de utilizador (ou seja, Pessoa Responsável ou Distribuidor), a página de entrada e os ecrãs subsequentes podem diferir ligeiramente. Apresenta-se o detalhe ao longo do presente manual de instruções.

Na página de entrada do CPNP, poderá ver ocasionalmente uma caixa de informação. Esta é usada para anunciar quaisquer novas informações relativas à aplicação (p. ex., novas funcionalidades disponíveis, dicas, orientações, intervenções de manutenção).

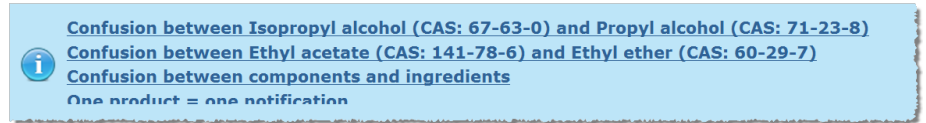

## <span id="page-10-2"></span>Componentes da Interface

Em função do perfil de utilizador, a página de entrada poderá apresentar os seguintes menus:

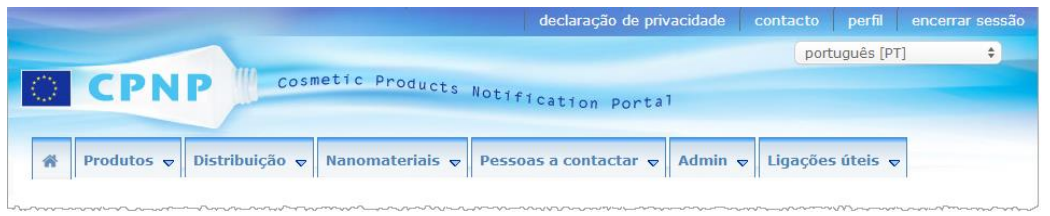

## Barra de menu

A barra de menu contém os seguintes menus: **Início**, **Produtos**, **Distribuição**, **Nanomateriais**, **Pessoas a contactar**, **Admin** e **Ligações úteis**.

#### **Início ( )**

Utilize este menu para regressar à página de entrada.

#### **Produtos**

O menu Produtos contém as seguintes opções de menu:

- **As minhas notificações**
- Esta opção de menu exibe uma vista geral de todos os produtos (ou seja, no estado Rascunho e Notificado) especificamente associados à sua PR/organização.
- **Notificar um produto**

Esta opção de menu permite às Pessoas Responsáveis criar notificações para produtos com um só componente ou produtos com vários componentes.

**Pesquisa simples**

Esta opção de menu permite-lhe pesquisar (versões atuais e prévias de) produtos ou componentes com base em palavras-chave.

**Pesquisa avançada**

Esta opção de menu permite-lhe pesquisar (versões atuais e anteriores de) produtos ou componentes com base em vários critérios.

#### **Distribuição**

O menu **Distribuição** está disponível para as Pessoas Responsáveis e os Distribuidores. Se é um Distribuidor, pode utilizar este menu para inserir notificações de distribuição e pesquisar as notificações que já introduziu no sistema.

#### **Pessoas a contactar**

O menu **Pessoas a contactar** só está disponível para as Pessoas Responsáveis. Se é uma Pessoa Responsável, pode utilizar este menu para gerir (criar, modificar, eliminar) e pesquisar as informações de contacto das pessoas a contactar associadas à sua organização. Para mais informações, consulte a secção [«Gestão das pessoas a](#page-48-0)  [contactar»](#page-48-0), p. [46.](#page-48-0)

#### **Nanomateriais**

O menu **Nanomateriais** é utilizado para notificar nanomateriais. [Nos termos do](http://eur-lex.europa.eu/legal-content/PT/TXT/?uri=CELEX%3A02009R1223-20140829)  artigo [16.º do Regulamento \(CE\) n.º](http://eur-lex.europa.eu/legal-content/PT/TXT/?uri=CELEX%3A02009R1223-20140829) 1223/2009, para além da notificação a que se refere o artigo 13.º, os produtos cosméticos que contenham nanomateriais devem ser notificados pela Pessoa Responsável à Comissão, por via eletrónica, seis meses antes da sua colocação no mercado. Importa notar que este módulo específico não é descrito no presente manual, mas sim noutro manual dedicado ao mesmo, o qual pode ser consultado a partir do menu **Ligações úteis > ART. 16.º**.

#### **Admin**

A opção **Copiar os seus produtos para outra Pessoa Responsável** neste menu pode ser utilizada, se necessário, para transferir os seus produtos para outra Pessoa Responsável (por exemplo, em caso de fusão ou de mudança de nome da Pessoa Responsável). Será guardada uma cópia dos produtos selecionados, em RASCUNHO, sob a nova Pessoa Responsável designada. Importa notar que são copiadas todas as informações, exceto as informações da embalagem e da rotulagem, bem como os dados da pessoa a contactar.

Estará também disponível uma opção adicional **Transferir produtos** no menu Admin, para utilizadores que pertençam a uma organização com suborganizações. Esta opção serve para transferir produtos de uma organização principal ou de uma das suas suborganizações para outra suborganização ou para a organização principal.

#### **Ligações úteis**

Este menu fornece ligações ao Tutorial, às perguntas frequentes (FAQ), a um documento de perguntas e respostas sobre nanomateriais, a documentação sobre o artigo 13.º (ou seja, manual de instruções, formulações-quadro, Cat./Quadros/Perguntas acionadas + um pacote de instruções para a utilização do serviço *Web* de carregamento) e o artigo 16.º (ou seja, manual de instruções), a ligações externas (SAAS, CosIng), ao [Regulamento \(CE\) n.º](http://eur-lex.europa.eu/legal-content/PT/TXT/?uri=CELEX%3A02009R1223-20140829) 1223/2009, relativo aos produtos cosméticos, e às notas.

### <span id="page-11-0"></span>Barra de ligações superior

A barra de ligações superior fornece ligações de acesso rápido ao seguinte: **Declaração de privacidade**, **Contacto**, **Perfil** e **Encerrar sessão**.

#### **Declaração de privacidade**

Esta hiperligação abre a declaração de privacidade do CPNP.

#### **Contacto**

Utilize esta hiperligação para enviar uma mensagem eletrónica para a caixa de correio funcional do CPNP.

#### **Perfil**

Utilize esta hiperligação para verificar o seu perfil no CPNP, incluindo o seu nome, endereço eletrónico, língua, endereço postal; o identificador, nome, endereço eletrónico de contacto, perfil e quaisquer outras informações conhecidas sobre a sua organização.

#### **Encerrar sessão**

Utilize esta ligação para fechar a sessão no sistema.

# Caixa de seleção de língua

Utilize a caixa de seleção de língua no canto superior direito de cada página para alterar a língua da interface.

#### **Nota:**

A interface do CPNP e o presente manual de instruções foram originalmente criados em inglês. Em caso de dúvida, a versão em inglês deve ser usada como referência e agradecemos que qualquer incoerência constatada noutra língua seja comunicada para [grow-cpnp@ec.europa.eu.](mailto:grow-cpnp@ec.europa.eu)

# <span id="page-13-0"></span>**Utilização do CPNP**

# <span id="page-13-2"></span><span id="page-13-1"></span>**Pessoas Responsáveis – Gestão Notificações ao abrigo do artigo 13.º, n.os 1 e 2**

# Notificação de produtos

Por força do artigo 13.º, n.º 1, do [Regulamento \(CE\) n.º](http://eur-lex.europa.eu/LexUriServ/LexUriServ.do?uri=OJ:L:2009:342:0059:0209:pt:PDF) 1223/2009, antes da colocação de produtos cosméticos no mercado da UE, as Pessoas Responsáveis devem transmitir uma série de informações através do CPNP; por força do artigo 13.º, alínea b), a Pessoa Responsável tem igualmente, aquando da colocação do produto cosmético no mercado, de notificar ao CPNP a rotulagem original e de facultar, se razoavelmente legível, uma fotografia da embalagem correspondente.

A fim de satisfazer estes dois requisitos, as Pessoas Responsáveis devem recorrer à opção **Notificar um produto** no menu **Produtos**.

#### **Para notificar um produto**

1. No menu **Produtos**, selecione **Notificar um produto**.

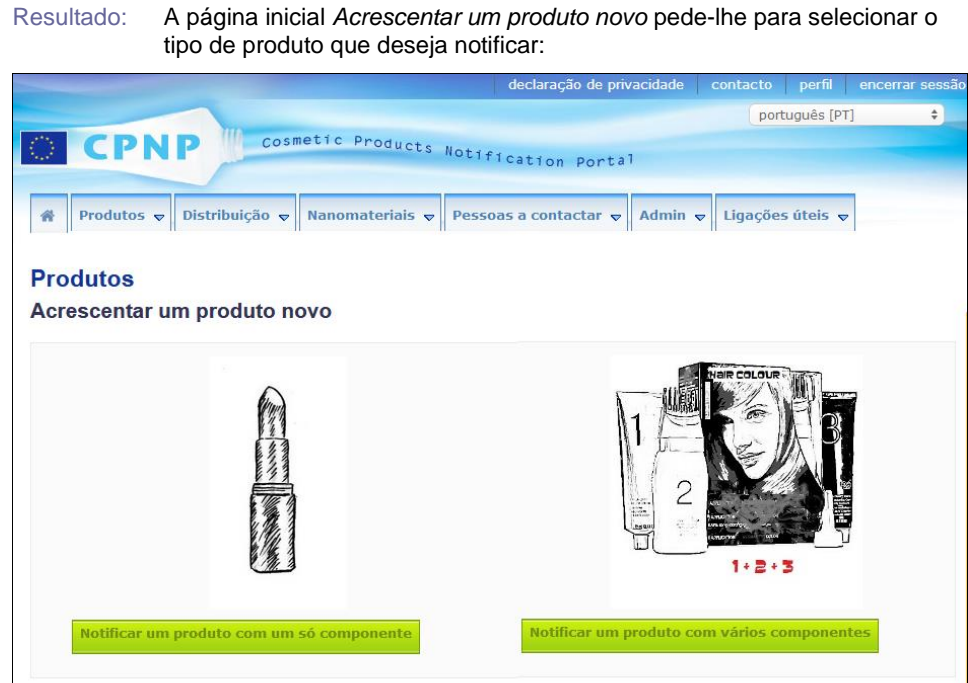

- 2. Selecione o tipo de produto que pretende notificar.
- 3. Preencha a página da descrição do produto com todas as informações de que dispõe sobre o produto (ver nas páginas que se seguem mais informação sobre cada separador/campo).

Do not show again

4. Para guardar a notificação como rascunho (ou seja, caso não contenha todas as informações obrigatórias), clique em **Guardar como rascunho** e responda à mensagem de confirmação (apenas se tiver indicado que o produto contém substâncias CMR e/ou nanomateriais – ver o separador Separador «Descrição do [produto»,](#page-19-0) p. [17\)](#page-19-0):

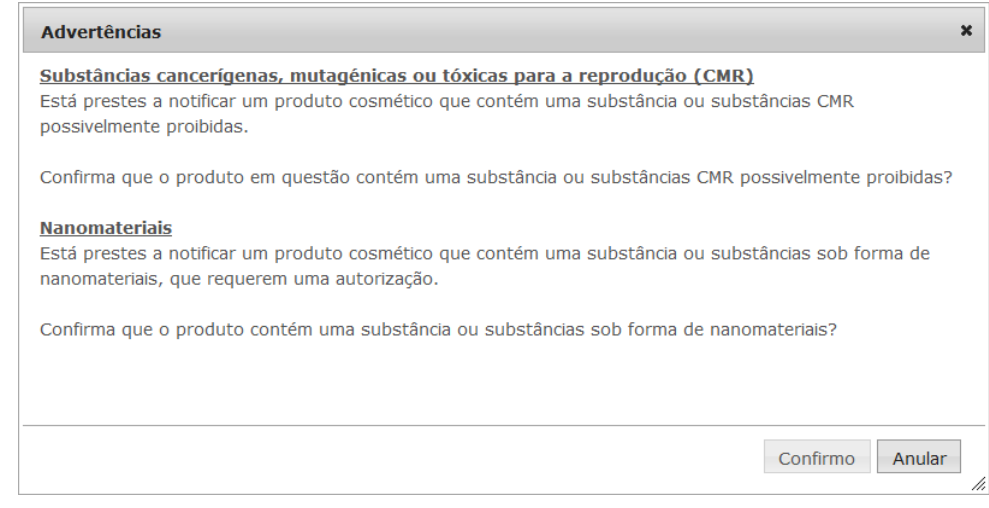

Importa notar que devem ser preenchidos, pelo menos, o nome do produto/componente e a língua correspondente (assinalados com dois asteriscos, **\*\***).

```
Ou:
```
Quando as informações relativas à notificação estiverem preenchidas e todos os campos obrigatórios (assinalados por um asterisco, **\***) estiverem assinalados, clique em **Notificar**. As informações serão depois postas à disposição das Autoridades Competentes e dos Centros Antiveneno. Importa notar que, a partir desse momento, deixa de ser possível eliminar a notificação. Só será possível atualizá-la.

# <span id="page-15-1"></span>I. Notificação de um produto com um só componente

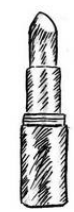

*Por «produto com um só componente» entende-se um produto constituído por um único elemento (por exemplo, um único frasco de champô).*

#### <span id="page-15-0"></span>**Separador «Informações gerais»**

O separador **Informações gerais** permite que a Pessoa Responsável insira as seguintes informações acerca do produto:

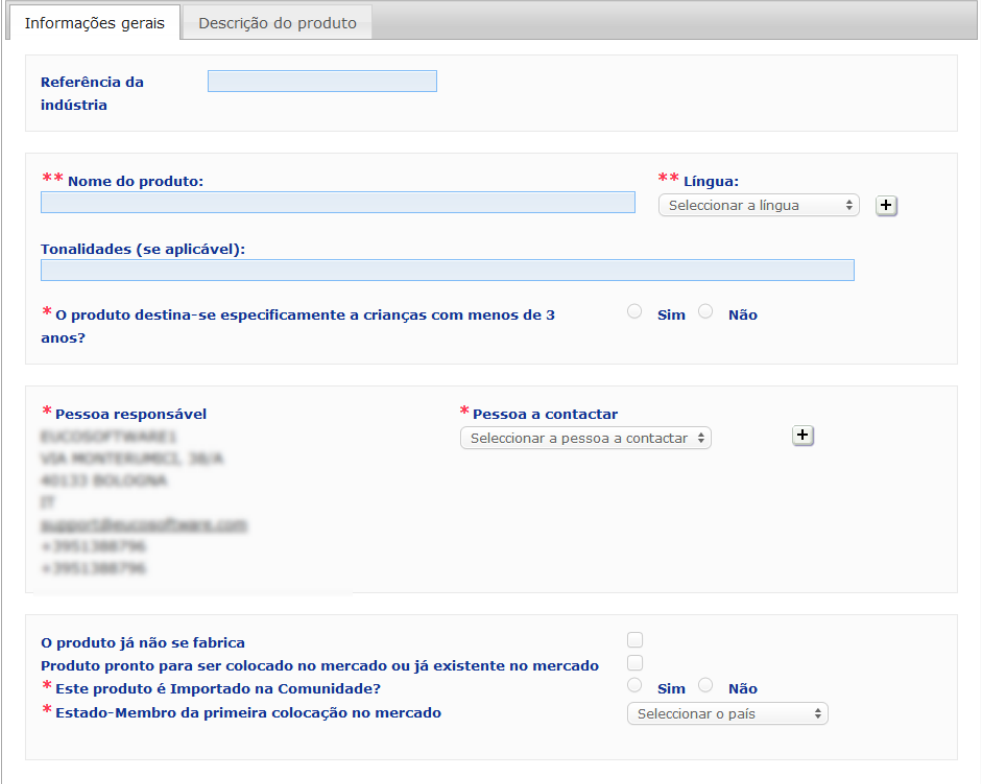

**Referência da indústria** A referência atribuída ao produto pela indústria (apenas para uso interno da indústria).

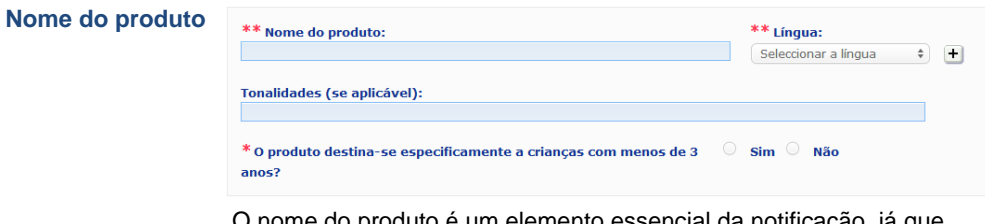

O nome do produto é um elemento essencial da notificação, já que será frequentemente usado pelas Autoridades Competentes ou pelos Centros Antiveneno para pesquisar um produto no CPNP.

#### **Importante**

O nome do produto deve estar suficientemente pormenorizado para permitir a identificação específica do produto cosmético. Deve incluir o **nome comercial/marca**, a **linha de produtos** e o **nome específico** do produto tal como aparecem no produto. O nome completo deve incluir a **função**, a menos que faça parte do nome específico do produto. **Exemplos:** 

- 1. Nome comercial / Marca
- 2. Linha de produtos
- 3. Nome específico (incluindo função)
- O nome completo do produto será:

#### **Nome comercial / Marca + Linha de produtos + Nome específico (incluindo função)**, por exemplo:

- Novea + Repair & Shine + Creme suavizante
- Elisa Ardin + Five Minutes Cream + Bálsamo reparador labial intensivo
- Chenal + Hydra Star + Soro hidratante intenso com efeito de volume
- Yves St Vincent + Opium Bleu + Água-de-perfume

#### **Língua**

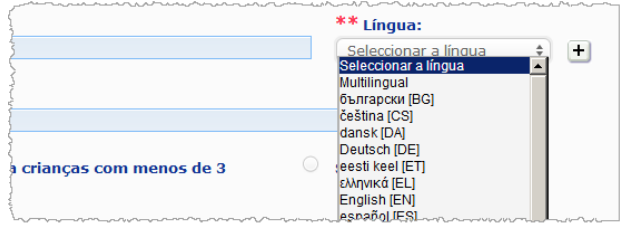

Sempre que o produto seja disponibilizado no mercado com um nome traduzido em diferentes línguas, cada um desses nomes deve ser referido na notificação, a par da língua correspondente (selecionada através da caixa de seleção).

O símbolo  $\pm$  ao lado da caixa de seleção de língua permite à Pessoa Responsável adicionar uma ou mais traduções de um nome de produto e selecionar a(s) língua(s) correspondente(s).

#### Por exemplo:

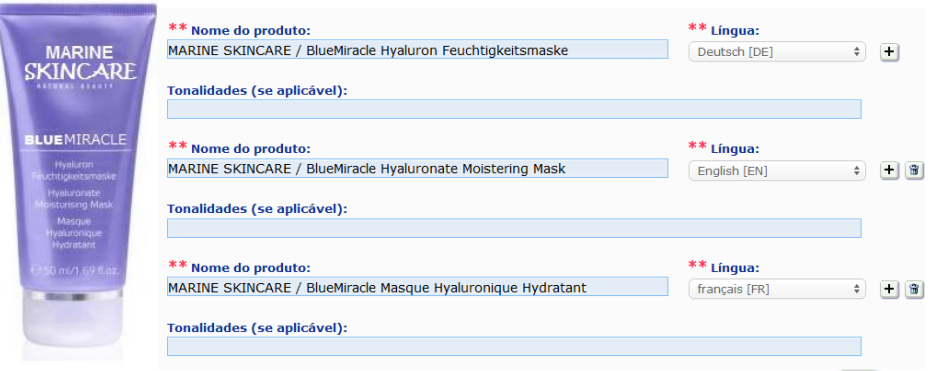

Se precisar de suprimir uma tradução de um nome de produto, basta clicar em  $\boxed{\mathbf{\hat{m}}}$  ao lado da língua correspondente.

Se o nome do produto for o mesmo em todas as línguas, pode indicar este facto apenas uma vez selecionando «Multilingual» na caixa de seleção. Importa notar, contudo, que a opção «Multilingual» não pode ser usada se o nome do produto só for igual em algumas línguas e for diferente noutras. Neste caso, devem ser inseridas individualmente no sistema todas as versões linguísticas do nome do produto. Mesmo que o nome seja igual em diversas línguas, deve ser repetido indicando a língua correspondente em cada caso.

#### **Tonalidades (se aplicável)**

A fim de evitar notificações desnecessárias, pode notificar as diferentes tonalidades de um produto (p. ex., de um batom) numa única notificação. Tal só poderá ser feito **se estas tonalidades estiverem integralmente cobertas pelas informações contidas na notificação.** 

*Declaração de exoneração de responsabilidade: O produto aqui ilustrado não corresponde a um produto real; o nome e todas as suas marcações foram inventados unicamente para efeitos de esclarecimento.*

As diferentes tonalidades devem ser indicadas no campo «Tonalidades» e devem estar claramente separadas por uma barra oblíqua (/) precedida e seguida de um espaço em branco.

Por motivos de legibilidade, o campo «Tonalidades» está limitado a 2 000 carateres.

As traduções destas tonalidades nas diferentes línguas devem ser indicadas no campo «tonalidades», logo abaixo da correspondente versão linguística do nome do produto.

Importa notar que, no caso de algumas tonalidades de um produto cosmético não estarem integralmente cobertas pelas informações contidas na notificação (p. ex., informações diferentes em termos de composição), essas tonalidades devem ser notificadas separadamente.

Selecione **Sim** ou **Não** para indicar se o produto se destina especificamente a crianças com menos de 3 anos.

**O produto destina-se especificamente a crianças com menos de 3 anos?**

**Pessoa responsável**

A notificação deve conter **pelo menos o nome e o endereço** da Pessoa Responsável. Estas informações aparecem na parte esquerda do ecrã, na rubrica «Pessoa Responsável», e são extraídas diretamente do SAAS, com base na identificação do utilizador.

#### **Importante**

Se a Pessoa Responsável pretender atualizar ou corrigir os seus dados, tal deverá ser feito no SAAS. O acesso ao SAAS pode fazer-se através do separador «Perfil», localizado no canto superior direito do ecrã CPNP. Só os administradores locais podem modificar os dados da Pessoa Responsável. Nunca modifique o nome ou país no SAAS; tal resultaria na criação de uma nova Organização e implicaria uma nova notificação de produto!!!

#### **Pessoa a contactar**

Para cada notificação, a Pessoa Responsável deve indicar os dados de contacto de uma pessoa, designadamente uma pessoa singular a contactar em caso de necessidade.

Desloque a caixa de seleção para baixo, para ver a lista de todas as pessoas a contactar atualmente associadas à Pessoa Responsável, selecionando depois a pessoa a contactar que pretende.

Se a pessoa a contactar pretendida não aparecer na caixa de seleção, poderá adicionála. Essa pessoa passará a estar disponível para ser associada à notificação em causa e a futuras notificações.

#### **Para esse efeito:**

- 1. Clique no ícone  $\left| \frac{+}{\right|}$  para acrescentar uma pessoa.
- 2. Insira os dados da pessoa a contactar na página *Acrescentar pessoa a contactar*, ou seja, o primeiro e último nomes, número de telefone, endereço postal, endereço eletrónico, etc.

(Note que todos os campos obrigatórios estão assinalados por um asterisco, \*).

3. Clique em **Acrescentar** na parte inferior da página para adicionar a nova pessoa a contactar na notificação.

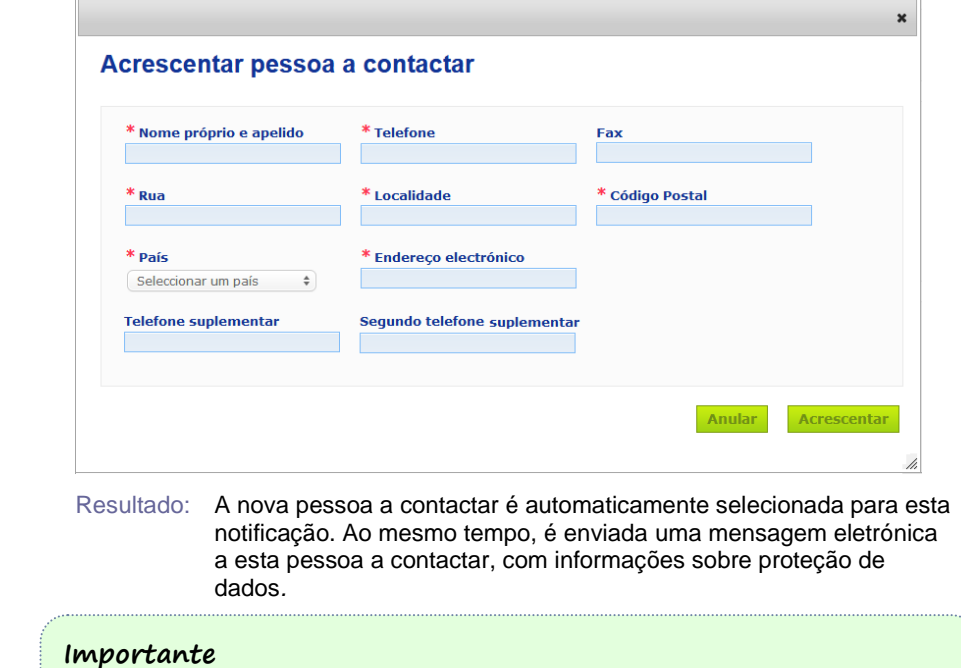

Todos os números de telefone e de fax no CPNP devem incluir o indicativo internacional do país.

Por exemplo: +32 2 296 93 62.

Importa notar que as pessoas a contactar são geridas de forma mais aprofundada no menu apropriado «Pessoas a contactar» (disponível apenas para as Pessoas Responsáveis):

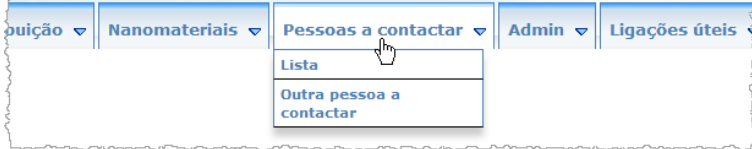

Qualquer pessoa a contactar que for criada/alterada (TERM) numa notificação é imediatamente acrescentada/modificada nos módulos «Pessoas a contactar» e viceversa. Para mais informações, consulte a secção [«Gestão das pessoas a contactar»](#page-48-0), p. [46.](#page-48-0)

**O produto já não se fabrica** Selecione esta caixa, se o produto já não for fabricado. **Produto pronto para ser colocado no mercado ou já existente no mercado** Selecione a caixa «Produto pronto para ser colocado no mercado ou já existente no mercado», se o produto estiver pronto para ser colocado no mercado ou já existir no mercado. Importa notar que não poderá notificar o produto se selecionar esta caixa sem transmitir informação sobre a sua rotulagem e embalagem originais no menu expansível (TERM) «Rotulagem original & embalagem original» do separador «Descrição do produto». **Importante** Para cumprir as suas obrigações legais, a Pessoa Responsável tem de notificar a rotulagem original uma vez e, se razoavelmente legível, uma fotografia da embalagem correspondente, o mais tardar quando o produto for colocado no mercado. **O produto é importado na Comunidade?** Selecione o botão da opção adequada para indicar se o produto é importado na Comunidade Europeia. Caso escolha **Sim**, aparecem duas caixas de seleção adicionais **País de origem** para selecionar: i) o país de origem e ii) o termo do período de responsabilidade:

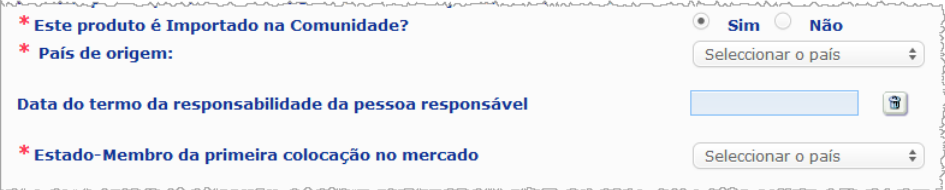

Importa notar que poderá haver raros casos em que o mesmo produto é importado de vários países. Nestes casos, deve fazer uma notificação por país de origem e, no nome do produto, mencionar, entre parêntesis, o país de origem.

Exemplos: Nome comercial/Marca Repair & Shine creme suavizante (Estados Unidos) Nome comercial/Marca Repair & Shine creme suavizante (China)

Poderá também haver raros casos em que o mesmo produto é simultaneamente importado e não importado. Nestes casos, deve fazer duas notificações diferentes, ou seja, uma notificação para a versão importada do produto (especificando o país de origem, entre parêntesis, no nome do produto) e outra notificação para a versão não importada do produto.

**Estado-Membro da primeira colocação no mercado**

Desloque a caixa de seleção para baixo, a fim de selecionar o Estado-Membro da primeira colocação no mercado.

#### <span id="page-19-0"></span>**Separador «Descrição do produto»**

O separador *Descrição do produto* contém quatro secções diferentes:

**Substâncias cancerígenas, mutagénicas ou tóxicas para a reprodução (CMR)**

Utilize esta secção para especificar se o produto contém substâncias classificadas como cancerígenas, mutagénicas ou tóxicas para a reprodução (CMR), das categorias 1A ou 1B, nos termos do anexo VI, parte 3, d[o Regulamento \(CE\) n.º](http://eur-lex.europa.eu/LexUriServ/LexUriServ.do?uri=OJ:L:2008:353:0001:1355:pt:PDF) 1272/2008.

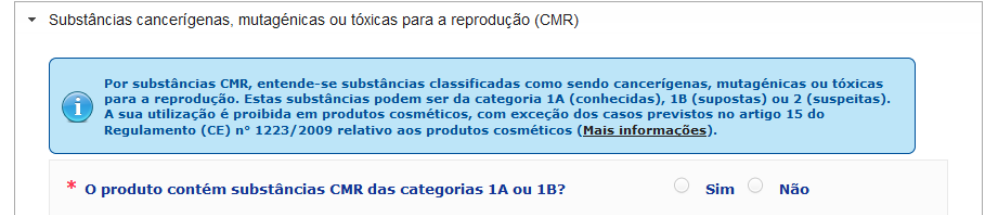

Se o produto contiver substâncias deste tipo e tiver respondido **Sim** à pergunta, ser-lhe-á pedido que identifique cada uma destas substâncias através dos números ou denominações INCI/química/IUPAC/CAS/CE:

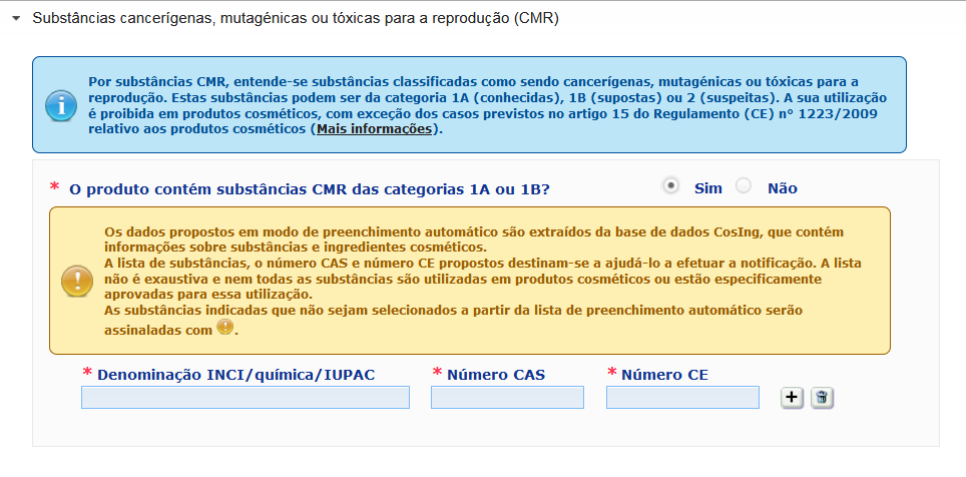

Para o ajudar a inserir estas informações, as denominações e os números CAS e CE podem ser extraídos do CosIng, sempre que disponíveis. Para o efeito, proceder como se segue:

- 1. Introduza os primeiros carateres ou dígitos do número ou denominação INCI/química/IUPAC/CAS/CE, pesquisado na correspondente caixa de inserção.
- 2. Selecione a substância em causa na lista de resultados de substâncias:

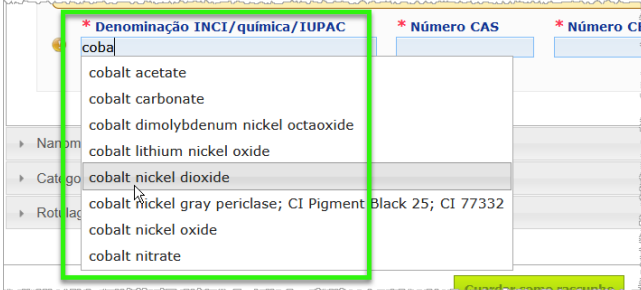

3. Para adicionar mais substâncias, clique no símbolo  $\Box$  e proceda da mesma forma.

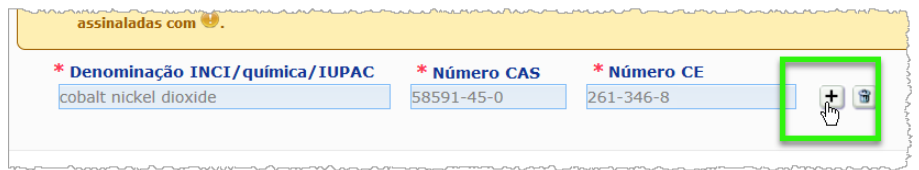

#### **Importante**

Importa notar que a lista de ingredientes extraídos do CosIng não pode ser filtrada de modo a incluir apenas as substâncias CMR 1A ou 1B. Além disso, a lista de ingredientes extraídos do CosIng pode incluir ingredientes não destinados a serem usados em produtos cosméticos! É da sua responsabilidade verificar se as informações fornecidas estão completas e são exatas, modificando-as, caso seja necessário.

**Nanomateriais** Utilize esta secção para especificar se o produto contém substâncias classificadas como nanomateriais na aceção do artigo 2.º, n.º 1, do [Regulamento \(CE\) n.º](http://eur-lex.europa.eu/LexUriServ/LexUriServ.do?uri=OJ:L:2009:342:0059:0209:pt:PDF) 1223/2009, relativo aos produtos cosméticos.

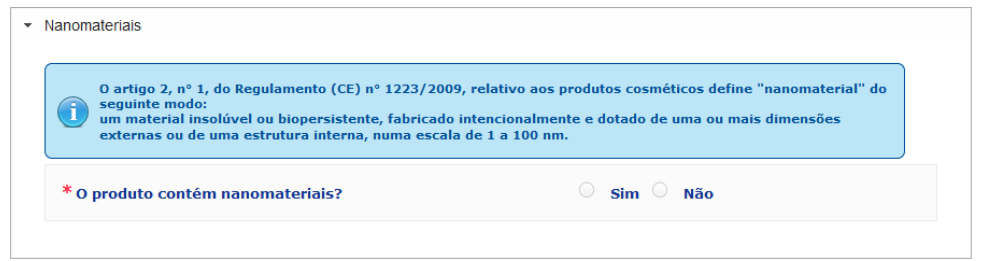

Se responder **Sim** a esta pergunta, será exibido o seguinte grupo de opções adicional:

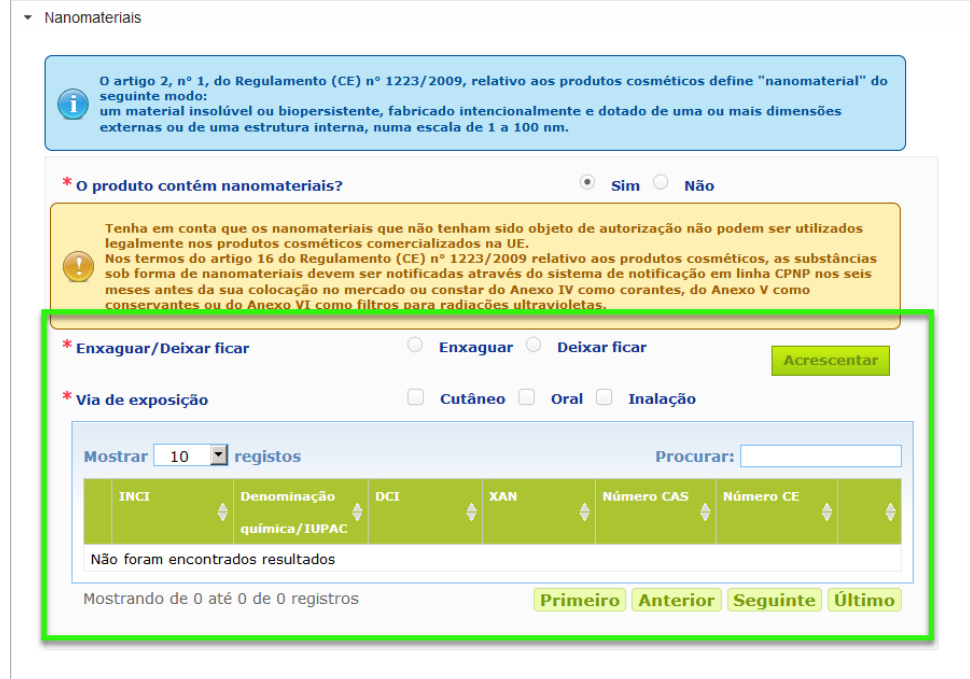

O CPNP solicitar-lhe-á primeiro que responda a duas perguntas sobre as condições de exposição:

- O produto é para enxaguar ou para deixar ficar?
- Qual é a via de exposição (cutânea, oral e/ou inalação)?

#### **Adicionar um nanomaterial à notificação**

#### 1. Clique em **Acrescentar**.

Resultado: Aparecerá uma página instantânea onde poderá pesquisar o nanomaterial na base CosIng:

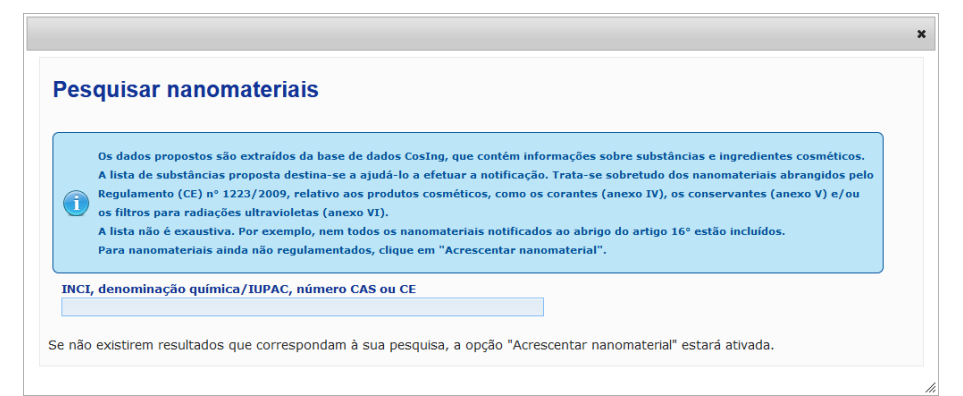

2. Para o ajudar a inserir estas informações, as denominações e os números INCI, IUPAC, INN, CAS ou CE podem ser extraídos do CosIng, sempre que disponíveis.

Para esse efeito:

– introduza os dois primeiros carateres ou dígitos do número ou denominação INCI, IUPAC, INN, CAS ou CE pesquisado na caixa de inserção. Todos os resultados serão exibidos a partir da base CosIng,

#### **Importante**

Importa notar que a lista de nanomateriais extraídos do CosIng pode incluir ingredientes não destinados a serem usados em produtos cosméticos! É da sua responsabilidade verificar se as informações fornecidas estão completas e são exatas, modificando-as, caso seja necessário. A funcionalidade de pesquisa no CosIng busca nanomateriais ao abrigo do artigo 16.º.

– clique no símbolo  $\mathbf{f}$  ao lado do item pretendido na tabela de resultados da pesquisa:

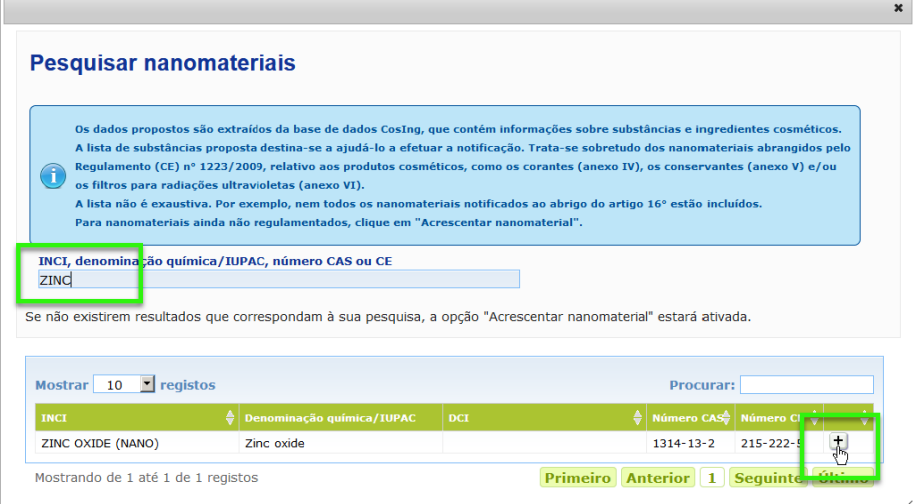

– verifique a informação sobre o item selecionado e clique em **Acrescentar**:

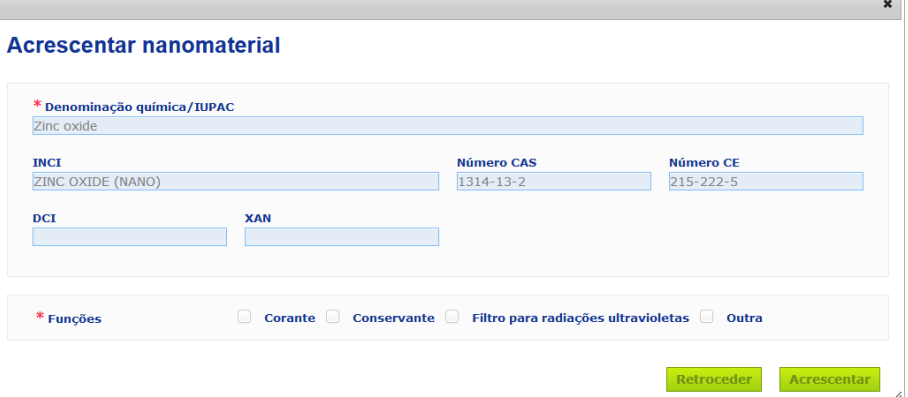

Importa notar que as informações relativas às funções «Corante», «Conservante» e/ou «Filtro para radiações ultravioletas» são automaticamente extraídas do CosIng; a opção «Outra» é automaticamente extraída do âmbito do artigo 16.º do CPNP (Nanomateriais  $\rightarrow$  Notificar um nanomaterial).

É obrigatório assinalar pelo menos uma função; uma janela instantânea aparecerá se adicionar determinadas funções (p. ex., «Conservante»):

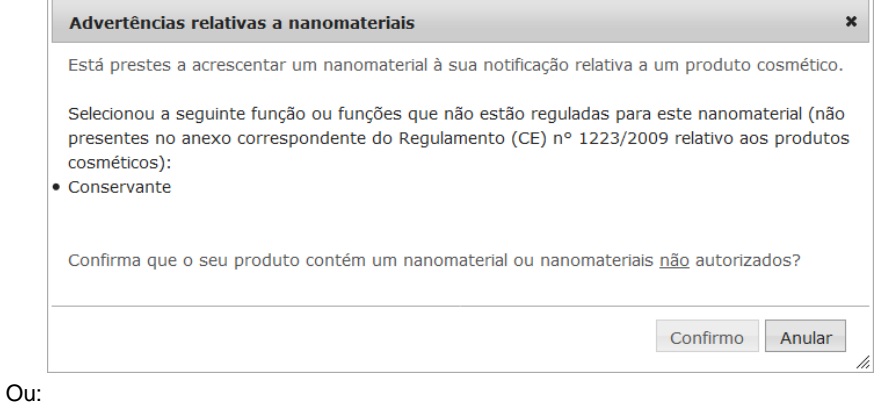

Se o nanomaterial pesquisado não for encontrado, pode adicioná-lo através do botão **Acrescentar novo nanomaterial**, no canto superior direito da página *Pesquisar nanomateriais*:

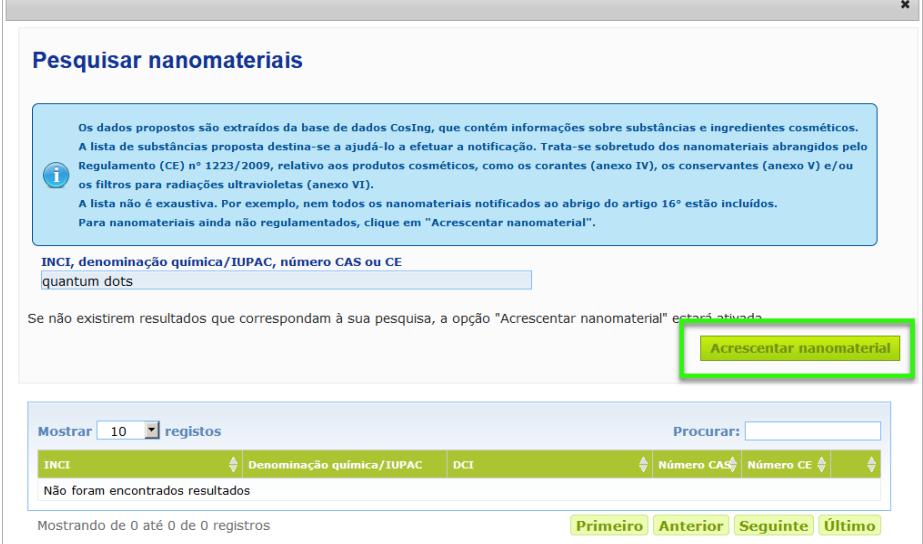

Poderá então inserir todos os dados do nanomaterial numa nova página:

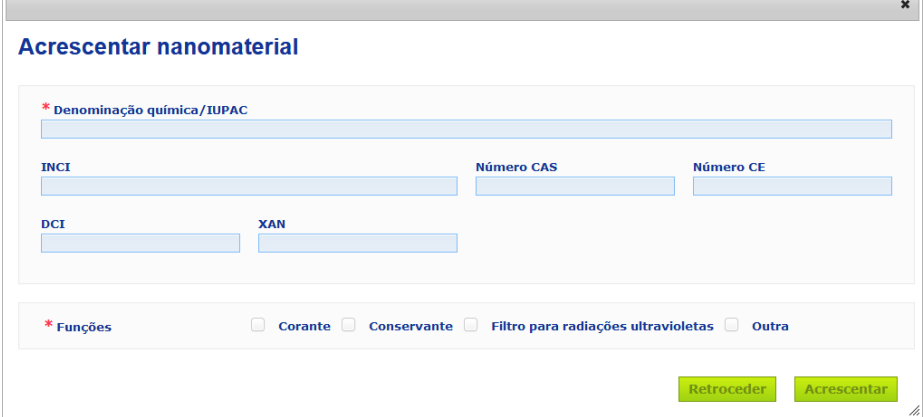

# **Edição de Nanomateriais**

Importa notar que pode editar nanomateriais antigos ou recém-criados, usando o ícone ao lado de um nanomaterial selecionado:

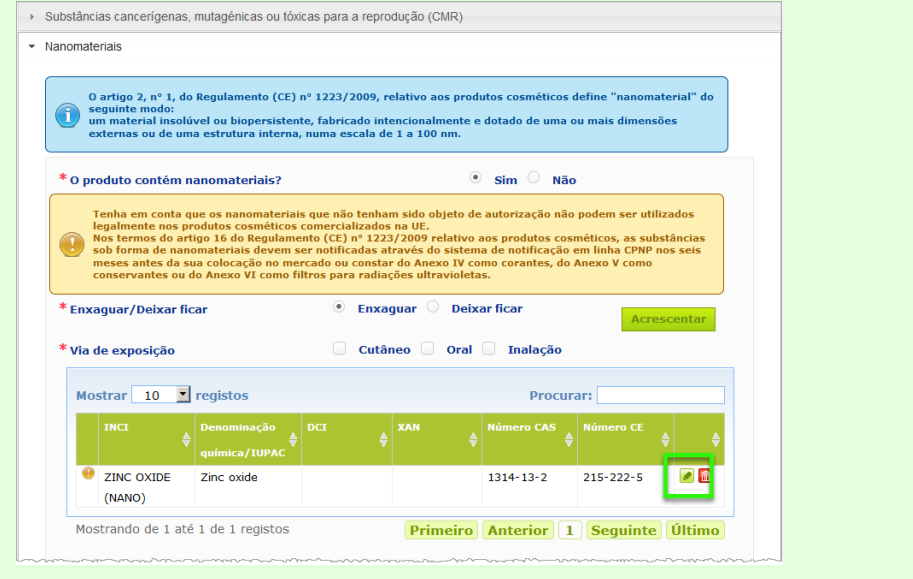

 $\overline{\phantom{a}}$ 

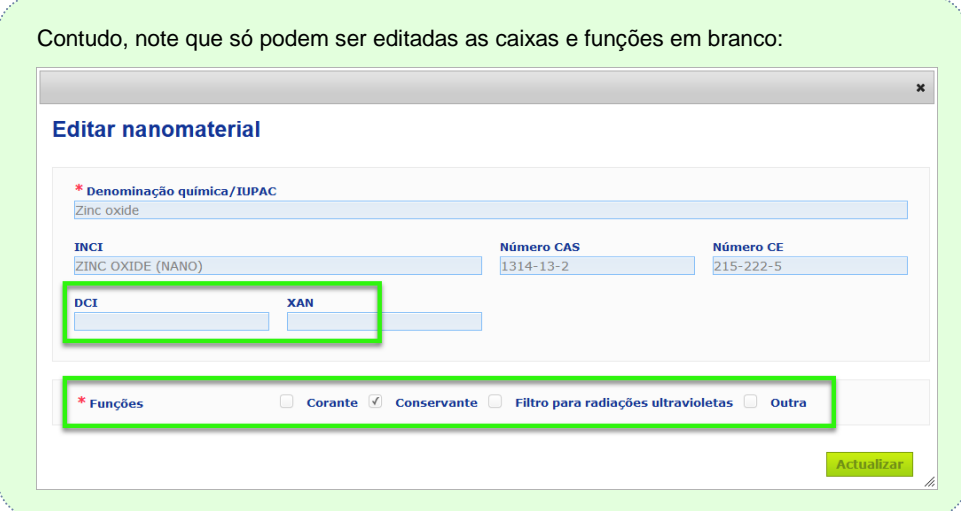

**Categoria & Formulaçãoquadro**

#### O menu expansível *Categoria & Formulação-quadro* é utilizado para inserir as seguintes informações:

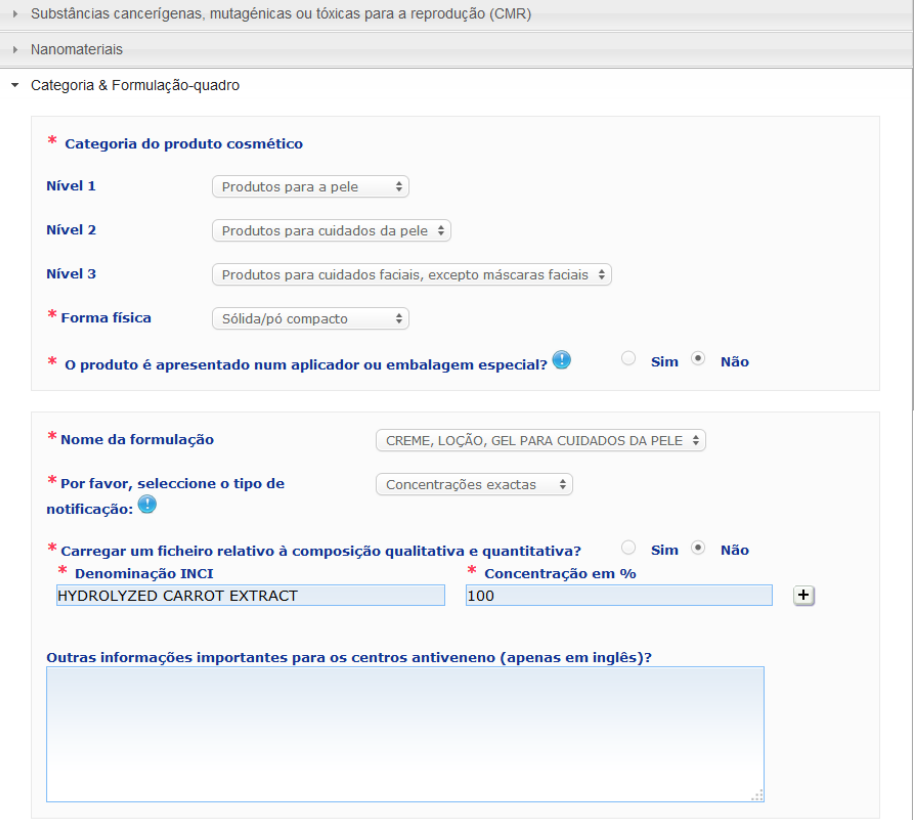

**produto cosmético**

**Categoria do**  Aqui, deve selecionar três níveis de categoria, começando pelo Nível 1, seguido dos Níveis 2 e 3:

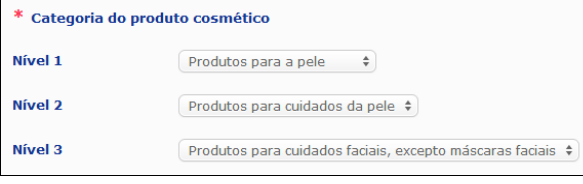

#### **Importante**

Nalguns casos raros, os produtos podem ter diversas «funções» que podem fazer com que sejam abrangidos por mais do que uma categoria. Nestes casos, é a função primária que tem de ser considerada para efeitos de categorização do produto cosmético.

A escolha de uma categoria no Nível 1 determina quais as categorias disponíveis no Nível 2; a escolha de uma categoria no Nível 2 determina quais as categorias disponíveis no Nível 3.

Todas as categorias existentes estão disponíveis no separador «Ligações úteis» do CPNP.

**Forma física** Desloque a caixa de seleção para baixo a fim de selecionar a forma física do produto.

> **Nota**: A forma «Líquida» inclui formulações (p. ex., soluções ou leites) de baixa viscosidade, tipicamente inferior a 10 000 cp.

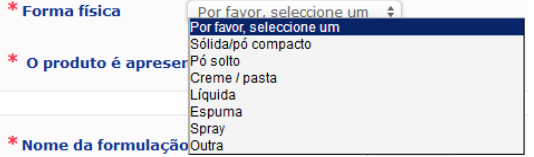

**O produto é apresentado num aplicador ou numa embalagem especial?**

Selecione **Sim** ou **Não** para indicar se o produto se apresenta numa embalagem cosmética típica não pressurizada (p. ex., frasco, boião ou saqueta) ou, pelo contrário, num aplicador ou embalagem especial. Esta informação pode ser útil para os Centros Antiveneno modularem a sua avaliação dos riscos em caso de tratamento médico de urgência.

Para visualizar as opções possíveis em termos de aplicadores e embalagens especiais, clique em ...

Se responder **Sim**, escolha o aplicador/embalagem adequado na lista de seleção:

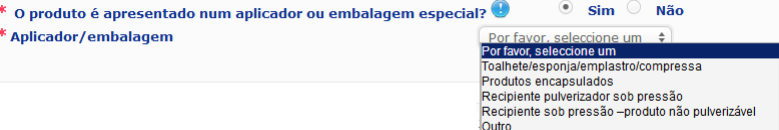

Caso selecione **Outro** na lista de seleção, será convidado a sugerir um nome para o aplicador/a embalagem (de preferência em inglês). Todos os nomes sugeridos para aplicadores/embalagens serão tomados em consideração pelo grupo de manutenção do CPNP, a fim de criar novos nomes de aplicadores/embalagens ou de atualizar os existentes, se necessário:

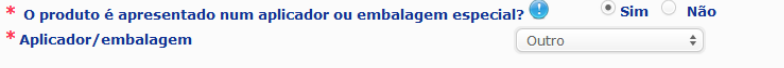

\* Por favor, sugira um aplicador/nome de embalagem

**Nome da formulação** Importa notar que a caixa de seleção **Nome da formulação** só é ativada depois de ter selecionado os níveis de categoria na secção **Categoria do produto cosmético** acima. Dependendo dos níveis selecionados, serlhe-á apresentada uma lista correspondente (SENS) de possíveis nomes para a formulação. Desloque a caixa de seleção para baixo e selecione o nome da formulação adequado. O nome da formulação proporciona uma categorização do produto mais pormenorizada, que só é disponibilizada aos Centros Antiveneno.

#### **Importante**

A escolha de um nome da formulação não significa que notificará o seu produto usando uma formulação-quadro predeterminada. Após a seleção do nome da formulação, ainda poderá optar por proceder à notificação, recorrendo a uma formulação-quadro predeterminada, a uma declaração de concentrações exatas ou a uma declaração de limites de concentração.

Caso selecione **Outro**, será convidado a sugerir um nome da formulação (de preferência em inglês). Todos os nomes sugeridos serão tomados em consideração pelo grupo de manutenção do CPNP, a fim de criar novos nomes de formulações ou de atualizar os existentes, se necessário.

\* Nome da formulação Outros produtos aclarantes e descolorantes  $\div$ 

\* Por favor, proponha um nome de formulacão

Se não tiver nenhuma sugestão para o nome da formulação, pode simplesmente repetir o nome selecionado para a categoria de Nível 3.

**Por favor, selecione o tipo de notificação**

Na maioria dos casos, a caixa de seleção dá três opções, a saber, **Formulação-quadro predeterminada**, **Concentrações exatas** ou **Limites de concentração**.

O símbolo **e** relembra-lhe que todos os ingredientes devem ser designados pelas suas denominações INCI, se disponíveis, e que todas as quantidades dos ingredientes devem ser expressas em % p/p.

\* Por favor, seleccione o tipo de Por favor, seleccione<br>Por favor, seleccione um notificação $\bullet$ Formulação-quadro pré-determinada Concentrações exactas

Nalguns casos, dependendo das categorias de produtos cosméticos selecionadas, pode não existir uma formulação-quadro predeterminada. Nestes casos, apenas estarão disponíveis duas opções, a saber, «Concentrações exatas» ou «Limites de concentração».

Limites de concentração

**Formulaçãoquadro predetermin ada**

Um conjunto de formulações-quadro predeterminadas foi elaborado por um grupo de peritos composto por representantes dos Centros Antiveneno, das Autoridades Competentes, das associações industriais e dos serviços da Comissão. Está disponível para consulta num documento distinto.

Caso selecione **Formulação-quadro predeterminada** na lista de seleção «Por favor, selecione o tipo de notificação», o CPNP propõe automaticamente a formulação-quadro predeterminada correspondente com base na categoria e no nome da formulação selecionado. Esta formulação-quadro predeterminada ficará ligada à notificação através de

um documento PDF. Clique no pequeno ícone **P**ara verificar a relevância da formulação-quadro predeterminada selecionada para o produto que está a ser notificado:

\* Por favor, seleccione o tipo de Formulação-quadro pré-determinada  $\div$ notificação:  $11.12 - 2013$ Número da formulação-quadro

#### **Importante**

– O termo «ingrediente adicional» utilizado nalgumas formulações-quadro predeterminadas não invalida a obrigação de indicar as substâncias abrangidas por qualquer das normas estabelecidas n[o Anexo](#page-60-0) do presente manual de instruções (ver p[. 58\)](#page-60-0) com a sua concentração exata. Além disso, não pode abranger nenhum ingrediente que contribua de forma significativa para o perfil toxicológico do produto cosmético.

– **Apenas** se pode fazer a notificação através da **formulação-quadro predeterminada se a composição do produto cosmético respeitar plenamente os limites de concentração referidos nesta formulação-quadro**. Em especial, se a concentração de um ingrediente for superior aos níveis máximos indicados na formulação-quadro predeterminada ou se um ingrediente não constar da formulação-quadro predeterminada, esta não poderá ser usada para a notificação.

恳

Em função das categorias do produto, da forma física e do nome da formulação selecionados, o CPNP solicitará informações adicionais relativas a ingredientes específicos que suscitem apreensão e/ou ao valor de pH do produto.

As regras aplicadas pelo CPNP, disponíveis para consulta no [Anexo](#page-60-0) do presente manual de instruções (ver p. [58\)](#page-60-0), foram elaboradas por um grupo de peritos composto por representantes dos Centros Antiveneno, das Autoridades Competentes, das associações industriais e dos serviços da Comissão. As ligações entre as categorias de produtos cosméticos e as regras ao abrigo do CPNP estão disponíveis no separador «Ligações úteis» do CPNP.

Ser-lhe-á colocada em primeiro lugar a seguinte pergunta:

O produto contém algum dos seguintes ingredientes? Sim, see below C Sim, Ver anexo C Não <sup>}</sup>Glicóis e éteres de glicol (0)  $\overset{\pm}{\mathbb{F}}$ Solventes de hidrocarbonetos (0) .<br><sup>Li</sup> Álcoois, à excepção do etanol e do isopropanol (0)  $\stackrel{\perp}{\equiv}$  Outros (0)

Queira percorrer a totalidade da lista de ingredientes, clicando em cada um dos símbolos **+** para expandir cada secção.

Deve selecionar **Sim, ver abaixo,** assinalar a casa do ou dos ingredientes relevantes e indicar as respetivas concentrações no produto, ou então selecionar **Não**, consoante o caso.

Relativamente às demais perguntas, pode escolher entre responder à pergunta no(s) campo(s) apropriado(s) ou selecionar a caixa de verificação **Não aplicável**:

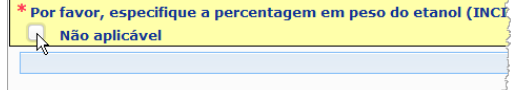

A fim de facilitar a inserção dos nomes dos ingredientes, está disponível uma ligação à base **CosIng** para extrair a informação. Também pode inserir o nome de um ingrediente, caso o nome adequado não esteja incluído na base CosIng.

#### **Importante**

No caso do **etanol e/ou do isopropanol**, «**Não aplicável**» significa que estes ingredientes **não estão presentes no produto**!

No caso de **todos os outros ingredientes que suscitem apreensão**, significa que o ingrediente **não está presente no produto, ou está presente, mas abaixo da concentração preocupante** (de acordo com as regras estabelecidas n[o Anexo](#page-60-0) do presente manual de instruções; ver p[. 58\)](#page-60-0).

Todos os nomes de ingredientes devem ser indicados através das **denominações INCI**, quando disponíveis.

Sempre que for exigida a informação relativa ao pH e este não se puder medir diretamente no produto, mas através de uma solução, de um extrato ou de uma dispersão aquosos (por exemplo para as formulações sólidas), o utilizador deve referi-lo no campo «Outras informações importantes para os centros antiveneno», utilizando a expressão «**pH (aqueous extract/solution/dispersion**» (apenas em inglês).

Todas as quantidades dos ingredientes devem ser expressas em **% p/p**. No campo de resposta, **não indicar** o símbolo % p/p.

Queira utilizar a **notação inglesa para os números**, por ex.: 0.3 e NÃO 0,3.

Para o **etanol e/ou o isopropanol, é exigida uma atualização da notificação** sempre que o **teor de cada ingrediente ou da soma de ambos variar em mais de 5**, se o valor anteriormente declarado for < 30 %, **ou em mais de 10**, se o valor anteriormente declarado for ≥ 30 %.

Para **todos os outros ingredientes que suscitem apreensão, é exigida uma atualização da notificação** sempre que a **concentração do ingrediente variar em mais de 20 %** do valor anteriormente declarado (ver mais pormenores n[o Anexo](#page-60-0) do presente manual de instruções, na p[. 58\)](#page-60-0).

Também é **exigida uma atualização da notificação quando o produto já não se enquadrar na formulação-quadro predeterminada, quando um novo ingrediente preocupante** entrar na composição do produto ou **quando um ingrediente preocupante deixar de entrar na composição** do produto.

Na caixa de texto inferior, queira igualmente mencionar quaisquer outras informações sobre o produto que sejam importantes para os Centros Antiveneno (apenas em inglês). Essas informações adicionais dizem respeito, em especial, a dados suplementares de identificação do produto ou de avaliação dos seus riscos num cenário de envenenamento (p. ex., cor, sabor, cheiro, outras informações que ajudem os Centros Antiveneno na avaliação do caso):

Outras informações importantes para os centros antiveneno (apenas em inglês)?

#### **Concentrações exatas**

Caso escolha **Concentrações exatas** na caixa de seleção «Por favor, selecione o tipo de notificação», ser-lhe-á perguntado se deseja carregar um ficheiro relativo à composição qualitativa e quantitativa:

\* Por favor, seleccione o tipo de Concentrações exactas  $\div$ notificação:  $\bigcirc$ 

 $\circ$  sim  $\circ$  Não \* Carregar um ficheiro relativo à composição qualitativa e quantitativa?

 Se a sua resposta for **Sim**, ser-lhe-á solicitada a inserção do ficheiro correspondente. Note que apenas são permitidos ficheiros em formato PDF.

#### **Importante**

Não são aceites documentos **manuscritos.** Apenas se aceitam documentos de texto eletrónicos, em formato PDF, claros e legíveis.

A fim de facilitar a leitura pelos Centros Antiveneno em situações de emergência, recomenda-se que o documento de concentrações exatas comece por mencionar os ingredientes que suscitam apreensão e a respetiva concentração (de acordo com as regras constantes d[o Anexo](#page-60-0) do presente manual de instruções, na p[. 58\)](#page-60-0), enumerando seguidamente todos os restantes ingredientes por ordem decrescente de concentração no produto.

Todos os nomes de ingredientes devem ser indicados através das denominações INCI, quando disponíveis.

Todas as quantidades dos ingredientes devem ser expressas em % p/p.

Queira utilizar a notação inglesa para os números. Por exemplo: 0.3 e NÃO 0,3.

Sempre que for exigida a informação relativa ao pH e este não se puder medir diretamente no produto, mas através de uma solução, de um extrato ou de uma dispersão aquosos (por exemplo para as formulações sólidas), o utilizador deve referi-lo no campo «Outras informações importantes para os centros antiveneno», utilizando a expressão «pH (aqueous extract/solution/dispersion)» (apenas em inglês).

Para o etanol e/ou o isopropanol, é exigida uma atualização da notificação sempre que o teor de cada ingrediente ou da soma de ambos variar em mais de 5, se o valor anteriormente declarado for < 30 %, ou em mais de 10, se o valor anteriormente declarado for ≥ 30 %.

Para os outros ingredientes, é exigida uma atualização da notificação sempre que a concentração **do ingrediente variar em mais de 20 %** do valor anteriormente declarado, **quando um novo ingrediente entrar na composição do produto** ou **quando um ingrediente deixar de entrar na composição** do produto.

 Se a sua resposta for **Não**, terá de inserir os ingredientes um a um.

A fim de facilitar a inserção dos nomes dos ingredientes, está

disponível uma ligação à base **CosIng** para extrair a informação. Também pode inserir o nome do ingrediente, caso não esteja incluído na base CosIng. Também aqui se recomenda que comece por mencionar os ingredientes que suscitam apreensão e a respetiva concentração (de acordo com as regras constantes do [Anexo](#page-60-0) do presente manual de instruções, na p. [58\)](#page-60-0), enumerando seguidamente todos os restantes ingredientes por ordem decrescente de concentração no produto.

#### **Importante**

Todos os nomes de ingredientes devem ser indicados através das **denominações INCI**, quando disponíveis.

Todas as quantidades dos ingredientes devem ser expressas em % **p/p**.

No campo de resposta, **não indicar** o símbolo % p/p.

Queira utilizar a **notação inglesa para os números**. Por exemplo: 0.3 e NÃO 0,3.

Na caixa de texto inferior, queira igualmente mencionar quaisquer outras informações sobre o produto que sejam importantes para os Centros Antiveneno (apenas em inglês). Essas informações adicionais dizem respeito, em especial, a dados suplementares de identificação do produto ou de avaliação dos seus riscos num cenário de envenenamento (p. ex., cor, sabor, cheiro, outras informações que ajudem os Centros Antiveneno na avaliação do caso):

Outras informações importantes para os centros antiveneno (apenas em inglês)?

#### **Limites de concentração**

Caso escolha **Limites de concentração** na caixa de seleção «Por favor, selecione o tipo de notificação», ser-lhe-á perguntado se deseja carregar um ficheiro relativo à composição qualitativa e quantitativa:

\* Por favor, seleccione o tipo de Limites de concentração  $\Rightarrow$ notificação:  $\bigcirc$ 

 $\circ$  sim  $\circ$  Não

Se a sua resposta for **Sim**, ser-lhe-á solicitada a inserção do

\* Carregar um ficheiro relativo à composição qualitativa e quantitativa?

ficheiro correspondente. Note que apenas são permitidos ficheiros em formato PDF.

#### **Importante**

#### **Não são aceites documentos manuscritos.**

Apenas se aceitam documentos de texto eletrónicos, em formato PDF, claros e legíveis. Para os ingredientes que não suscitam uma apreensão especial, **apenas são permitidos os seguintes limites de concentração**:

**≤ 0,1 % > 0,1 % - ≤ 1 % > 1 % - ≤ 5 % > 5 % - ≤ 10 % > 10 % - ≤ 25 % > 25 % - ≤ 50 % > 50 % - ≤ 75 % > 75 % - ≤ 100 %**

A fim de facilitar a leitura pelos Centros Antiveneno em situações de emergência, recomenda-se que o documento de concentrações exatas **comece por mencionar os ingredientes que suscitam apreensão e a respetiva concentração** (de acordo com as regras constantes do [Anexo](#page-60-0) do presente manual de instruções, na [p.58\)](#page-60-0) **enumerando seguidamente todos os restantes ingredientes por ordem decrescente de concentração no produto**.

Sempre que for exigida a informação relativa ao pH e este não se puder medir diretamente no produto, mas através de uma solução, de um extrato ou de uma dispersão aquosos (por exemplo para as formulações sólidas), o utilizador deve referi-lo no campo «Outras informações importantes para os centros antiveneno», utilizando a expressão «**pH (aqueous extract/solution/dispersion)**» (apenas em inglês).

Para o **etanol e/ou o isopropanol, é exigida uma atualização da notificação** sempre que o **teor de cada ingrediente ou da soma de ambos variar em mais de 5**, se o valor anteriormente declarado for < 30 %, **ou em mais de 10**, se o valor anteriormente declarado for ≥ 30 %.

Para **todos os outros ingredientes que suscitem apreensão, é exigida uma atualização da notificação** sempre que a **concentração do ingrediente variar em mais de 20 %** do valor anteriormente declarado (ver mais pormenores no [Anexo](#page-60-0) do presente manual de instruções, na p[. 58\)](#page-60-0).

Também é **exigida uma atualização da notificação quando um ingrediente se enquadrar num limite de concentração diferente do anteriormente declarado, quando um novo ingrediente preocupante** entrar na composição do produto ou **quando um ingrediente preocupante deixar de entrar na composição** do produto.

Tal como no que se refere às formulações-quadro predeterminadas, em função das categorias do produto, da forma física e do nome da formulação selecionados, o CPNP solicitará informações adicionais relativas a ingredientes específicos que suscitem apreensão e/ou ao valor de pH do produto. As regras aplicadas pelo CPNP, disponíveis para consulta n[o Anexo](#page-60-0) do presente manual de instruções (ver p[. 58\)](#page-60-0), foram elaboradas por um grupo de peritos composto por representantes dos Centros Antiveneno, das Autoridades Competentes, das associações industriais e dos serviços da Comissão. As ligações entre as categorias de produtos cosméticos e as regras ao abrigo do CPNP estão disponíveis no separador «Ligações úteis» do CPNP.

Ser-lhe-á colocada em primeiro lugar a seguinte pergunta:

- <sup>k</sup> O produto contém algum dos seguintes ingredientes? Não
- $\mathsf{Sim}_i$  see below  $\circlearrowright$   $\mathsf{Sim}_i$  Ver anexo  $\circlearrowleft$
- <sup>E</sup> Glicóis e éteres de glicol (0)  $\mathring{\mathbb{F}}$ Solventes de hidrocarbonetos (0)
- .<br><sup>El</sup> Álcoois, à excepção do etanol e do isopropanol (0)
- $\overline{=}$  Outros (0)

Queira percorrer a totalidade da lista de ingredientes, clicando em cada um dos símbolos **+**.

Deve selecionar **Sim, ver abaixo,** assinalar a casa do ou dos ingredientes relevantes e indicar as respetivas concentrações no produto, ou então selecionar **Não**, consoante o caso.

Relativamente às demais perguntas, pode escolher entre responder à pergunta no(s) campo(s) apropriado(s) ou selecionar a(s) caixa(s) de verificação **Não aplicável** ou **Ver anexo**:

Por favor, especifique a percentagem em peso do isopropanol (INCI = ISOPROPANOL ALCOHOL) Não aplicável Ver anexo

#### **Importante**

No caso do **etanol e/ou do isopropanol**, «**Não aplicável**» significa que estes ingredientes **não estão presentes no produto**!

No caso de **todos os outros ingredientes que suscitem apreensão**, significa que o ingrediente **não está presente no produto, ou está presente mas abaixo da concentração preocupante** (de acordo com as regras estabelecidas n[o Anexo](#page-60-0) do presente manual de instruções; ver p[. 58\)](#page-60-0).

Para responder a uma determinada pergunta, a resposta «**Ver anexo**» só pode ser usada se a informação solicitada acerca do ingrediente preocupante estiver contida no ficheiro anexo relativo à composição qualitativa e quantitativa.

Todos os nomes de ingredientes devem ser indicados através das **denominações INCI**, quando disponíveis.

Todas as quantidades dos ingredientes que suscitam apreensão devem ser expressas em **% p/p**. No campo de resposta, **não indicar** o símbolo % **p/p**.

Queira utilizar a **notação inglesa para os números**, por exemplo: 0.3 e NÃO 0,3.

 Se a sua resposta for **Não**, ser-lhe-á solicitada a inserção dos ingredientes um a um e dos respetivos limites de concentração por ordem decrescente da concentração no produto. A fim de facilitar a inserção dos nomes dos ingredientes, está disponível uma ligação à base **CosIng** para extrair a informação. Também pode inserir o nome do ingrediente, caso não esteja incluído na base CosIng.

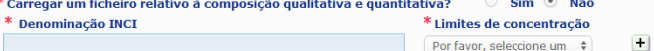

Na caixa de texto inferior, queira igualmente mencionar quaisquer outras informações sobre o produto que sejam importantes para os Centros Antiveneno (apenas em inglês). Essas informações adicionais dizem respeito, em especial, a dados suplementares de identificação do produto ou de avaliação dos seus riscos num cenário de envenenamento (p. ex., cor, sabor, cheiro, outras informações que ajudem os Centros Antiveneno na avaliação do caso).

**Rotulagem original & embalagem original**

Utilize esta secção para anexar a **rotulagem original** e uma **fotografia** da embalagem original (se razoavelmente legível).

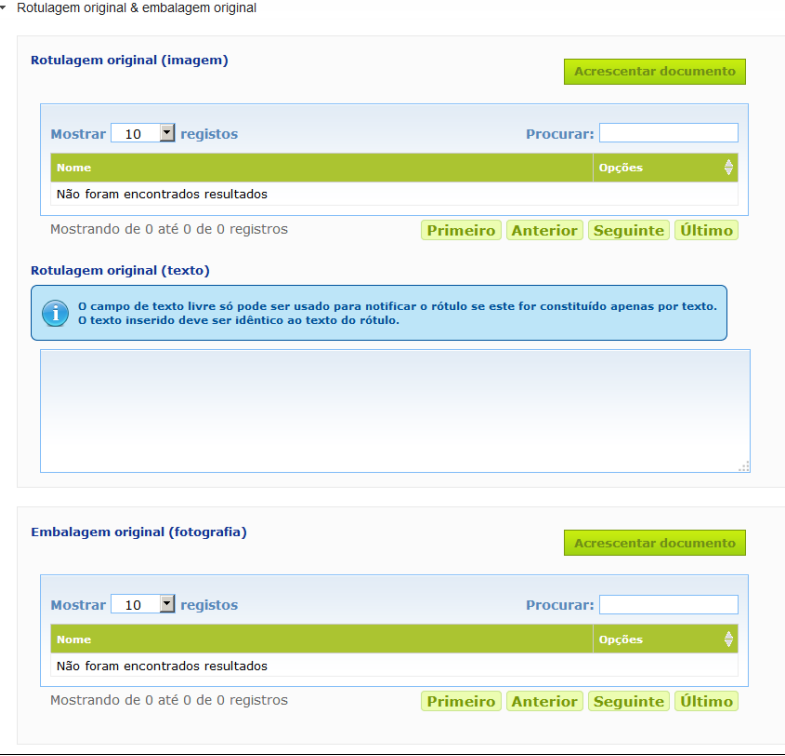

#### Só são permitidos ficheiros em formato PDF, JPG ou JPEG.

Importa notar que por «original» se entende a que corresponde à primeira colocação no mercado da UE.

A apresentação da rotulagem original e de uma fotografia da embalagem original (se razoavelmente legível) é obrigatória, o mais tardar quando o produto é colocado no mercado. Podem ocorrer várias situações:

#### Exemplo 1:

Um produto com um só componente sem qualquer embalagem secundária (por exemplo, um frasco independente de champô).

→ Deve apresentar-se a rotulagem original e, se razoavelmente legível, uma fotografia do frasco. Exemplo 2:

Um produto com um só componente com uma embalagem secundária (por exemplo, um frasco de champô dentro de uma caixa).

→ Deve apresentar-se a rotulagem original da caixa (embalagem exterior) e, se razoavelmente legível, uma fotografia da caixa.

 $\rightarrow$  Facultativamente, pode também apresentar-se a rotulagem original e uma fotografia do frasco. Exemplo 3:

Um produto com vários componentes (p. ex., um conjunto composto por três frascos)

→ Deve apresentar-se a rotulagem original do conjunto e, se razoavelmente legível, uma fotografia do conjunto.

→ Facultativamente, pode também acrescentar-se à notificação ao nível do componente a rotulagem original e uma fotografia de cada frasco.

#### **Importante**

A rotulagem deve incluir todos os textos, símbolos, imagens, etc. (p. ex., grafismo artístico). Deve abranger, nomeadamente, todos os elementos obrigatórios referidos no artigo 19.º do Regulamento (CE) n.º 1223/2009. Sempre que, em conformidade com o artigo 19.º, n.º 2, algumas informações obrigatórias figurarem num folheto informativo, rótulo, cinta, dístico ou cartão incluídos ou que acompanhem o produto, este folheto informativo, rótulo, cinta, dístico ou cartão também deve ser incluído na notificação.

Se a notificação abranger diversos tamanhos de embalagem ou tonalidades, deve incluir-se na notificação a que apresentar a rotulagem e embalagem originais mais legíveis, geralmente a de maior dimensão.

- **Para adicionar uma imagem da rotulagem original ou uma fotografia da embalagem original:**
	- 1. Clique em Acrescentar documento
		- Resultado: Aparecerá uma janela instantânea onde os documentos podem ser carregados.
	- 2. Clique em **Explorar** na janela instantânea «Acrescentar Documento» e selecione o documento na estrutura de pastas.
	- 3. Clique em **Guardar**.
	- 4. Se necessário, utilize o botão  $\overline{f}$  para carregar documentos adicionais.

#### **Importante**

A **dimensão** de todos os documentos anexos (rotulagem, fotografia da embalagem, documento relativo à composição) não pode exceder **2 MB**.

A rotulagem também pode ser apresentada na caixa de texto livre. Todavia, esta opção limita-se aos casos muito específicos em que a **rotulagem é exclusivamente composta de texto**.

Rotulagem original (texto)

O campo de texto livre só pode ser usado para notificar o rótulo se este for constituído apenas por texto.<br>O texto inserido deve ser idêntico ao texto do rótulo.

# II. Notificação de um produto com vários componentes

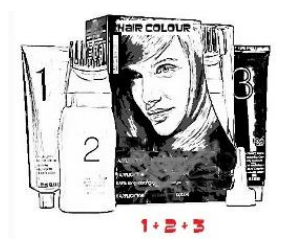

*Um produto com vários componentes consiste num grupo de componentes vendidos em conjunto e destinados a serem utilizados de forma combinada ou sequencial (p. ex., conjuntos para coloração capilar, conjuntos de esfoliação cutânea, produtos de penteado permanente, etc.).*

Uma notificação relativa a produtos compostos por vários componentes (por exemplo, conjuntos para coloração capilar, conjuntos de maquilhagem) que não são comercializados separadamente é diferente da notificação relativa a um produto com um só componente.

#### **Importante**

– A noção de produto com um só componente ou multicomponente nada tem que ver com o facto de o produto conter, na sua composição, vários ingredientes/substâncias!!!

– Importa notar que não é necessário notificar os conjuntos enquanto produtos com vários componentes se todos os componentes que os compõem tiverem sido notificados individualmente.

Uma página de notificação de produto composto por vários componentes é constituída por três separadores diferentes, a saber, um separador **Informações gerais** *kit* e dois separadores **Componente**:

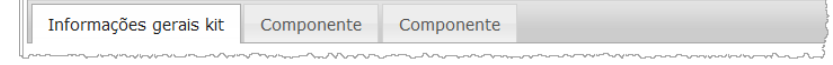

#### **Separador «Informações gerais** *kit***»**

O separador **Informações gerais** *kit* permite que a Pessoa Responsável introduza algumas informações gerais sobre o produto (p. ex., *kit*, conjunto, etc.).

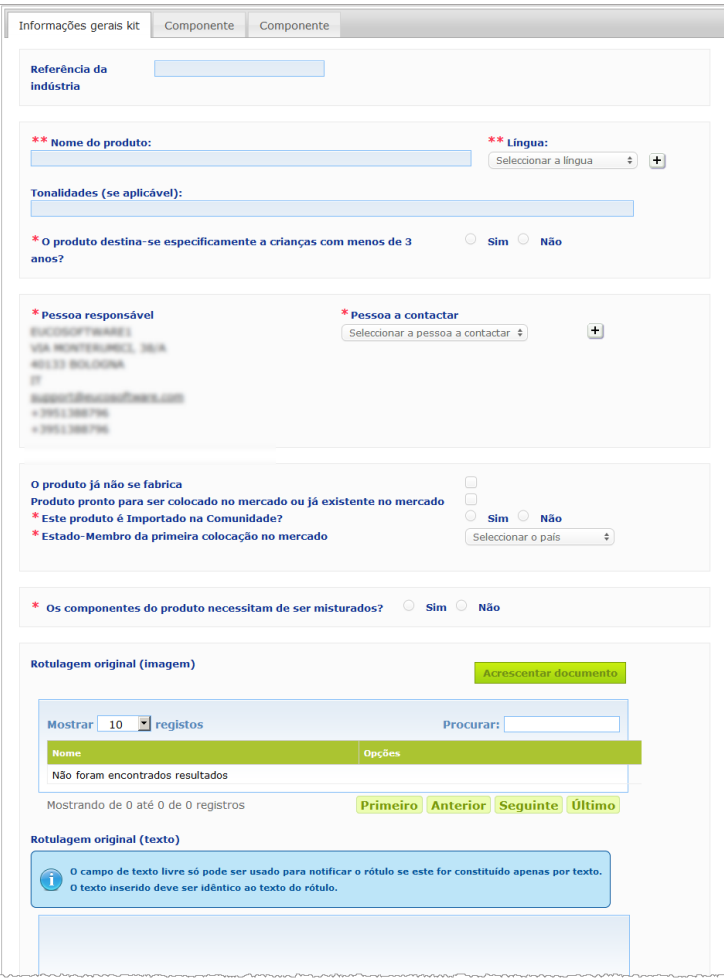

Com exceção do grupo de perguntas no bloco que começa com a pergunta **Os componentes do produto necessitam de ser misturados?**, as informações a introduzir no separador **Informações gerais** *kit* são as mesmas que são solicitadas no separador **Informações gerais** de um produto com um só componente. Neste sentido, pode consultar uma descrição dos campos comuns em «I. Notificar um produto com um só componente», «Separador "Informações gerais"» (p. [13\)](#page-15-0).

As restantes perguntas específicas dos produtos com vários componentes estão agrupadas no bloco que começa com a pergunta **Os componentes do produto necessitam de ser misturados?**

Esta é a primeira pergunta:

 $*$  Os componentes do produto necessitam de ser misturados?  $\circ$  Sim  $\circ$  Não

Se a sua resposta for **Sim**, ser-lhe-á perguntado se se trata de um produto para coloração capilar:

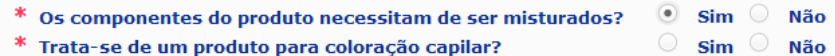

Se a sua resposta à pergunta sobre a coloração capilar for **Não**, ser-lhe-á perguntado se o pH é inferior a 3 ou superior a 10:

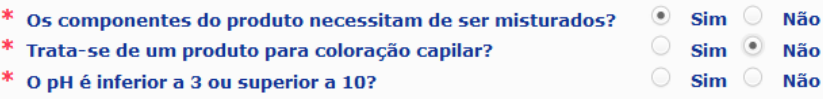

Se a sua resposta à pergunta sobre o pH for **Sim**, ser-lhe-á pedido para indicar o intervalo de pH. Este intervalo não pode exceder uma unidade de pH.

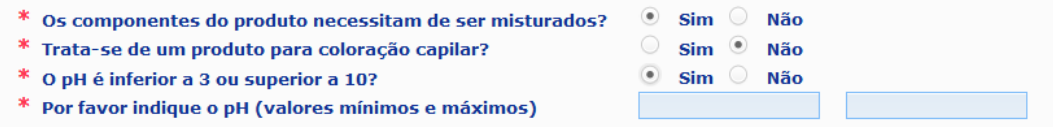

Se tiver indicado que se trata de um produto para coloração capilar, o CPNP perguntará diretamente qual o intervalo de pH. Este intervalo não pode exceder uma unidade de pH.

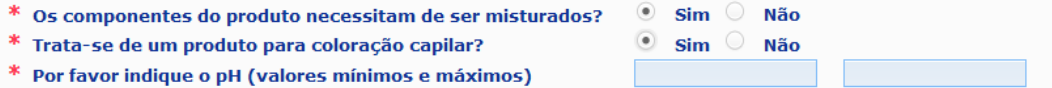

#### **Separadores «Componente»**

Os separadores «**Componente**» permitem-lhe introduzir separadamente as informações relativas a cada componente (para obter orientações sobre o preenchimento de cada separador, consulte a mesma informação relativa aos produtos com um só componente, p[.13\)](#page-15-1).

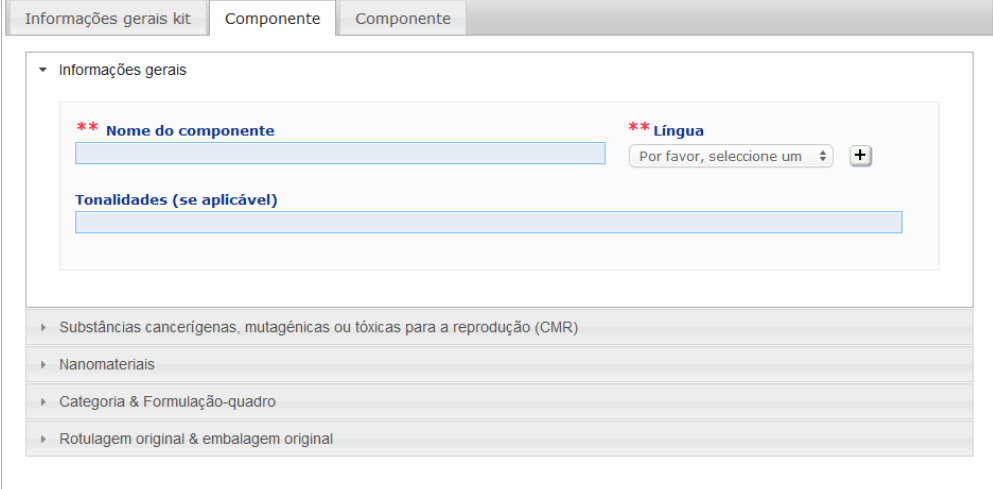

Com exceção do(s) **Nome(s) do componente** numa ou mais línguas, as informações a introduzir nos separadores **Componente** de um produto com vários componentes são similares às informações solicitadas no separador **Informações gerais** de um produto com um só componente. Neste sentido, pode consultar uma descrição dos campos comuns em «I. Notificar um produto com um só componente», «Separador "Informações gerais"» (p. [13\)](#page-15-0).

#### **Importante**

O **nome do componente é um elemento fundamental** da notificação, dado que pode ser usado pelas Autoridades Competentes ou pelos Centros Antiveneno para pesquisar um componente específico na base de dados. Exemplo:

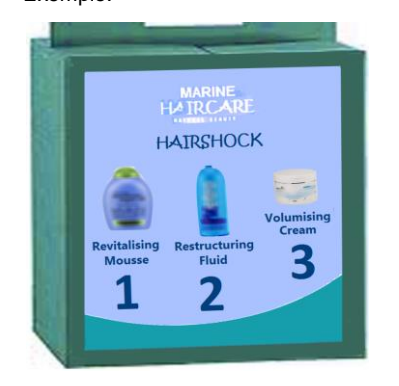

O conjunto Marine HAIRCARE\* contém três componentes:

- Componente 1 Nome (EN): HairShock Revitalising Mousse
- Componente 2 Nome (EN): HairShock Restructuring Fluid
- Componente 3 Nome (EN): HairShock Volumising Cream

*(\*)Declaração de exoneração de responsabilidade: O produto aqui ilustrado não corresponde a um produto real; o nome e todas as suas marcações foram inventados unicamente para efeitos de esclarecimento.*

O nome do componente deve estar suficientemente pormenorizado, de molde a permitir a sua identificação específica. Só nos casos em que o componente não tiver nome (p. ex., certos componentes de conjuntos de maquilhagem) é que o nome do componente deve ser entendido como a descrição do componente que permite a sua identificação específica.

Por defeito, aparecem dois separadores «Componente», mas, se necessário, podem adicionar-se mais separadores de componentes à notificação através do botão **Acrescentar componente**.

## <span id="page-37-0"></span>Edição de produtos

A opção **Editar o produto** só está disponível para as Pessoas Responsáveis. Na qualidade de Pessoa Responsável, pode editar uma notificação que tenha previamente introduzido no sistema.

- **Para editar uma notificação:**
	- 1. Efetue uma Pesquisa simples ou avançada para procurar o produto pretendido (ver [«Utilização das ferramentas de pesquisa»](#page-55-0), p. [53\)](#page-55-0).
	- 2. Pode:

Clicar em **Editar o produto** ao lado do produto pretendido na lista de resultados da pesquisa:

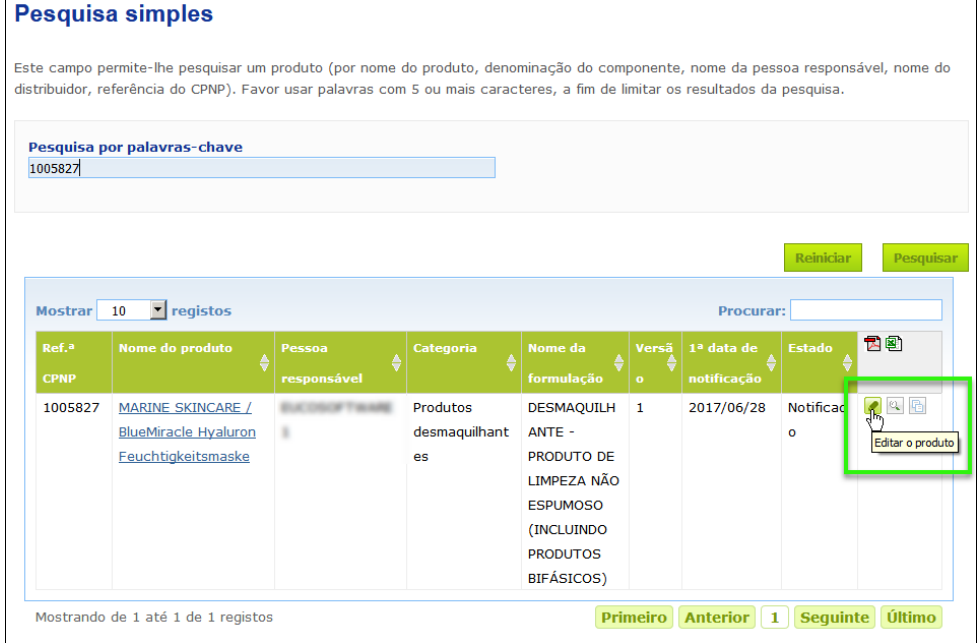

#### Ou:

Clicar na hiperligação do produto pretendido na coluna «Nome do Produto» na lista de resultados da pesquisa.

#### Ou:

Clicar em **Visualizar o produto** ao lado do produto pretendido na lista de resultados da pesquisa e, de seguida, clicar em **Editar** na página da descrição do produto.

3. Proceda às alterações necessárias e guarde-as.

#### **Importante**

Sempre que se verificar uma alteração em qualquer das informações referidas no artigo 13.º, n.<sup>os</sup> 1, 3 e 4, do Regulamento (CE) n.º 1223/2009, a Pessoa Responsável ou o Distribuidor deve **sem demora** atualizar a sua notificação.

Depois de introduzidas as alterações, o sistema pede-lhe para especificar qual o tipo de modificação efetuado (atualização ou correção) e quais as informações específicas modificadas:

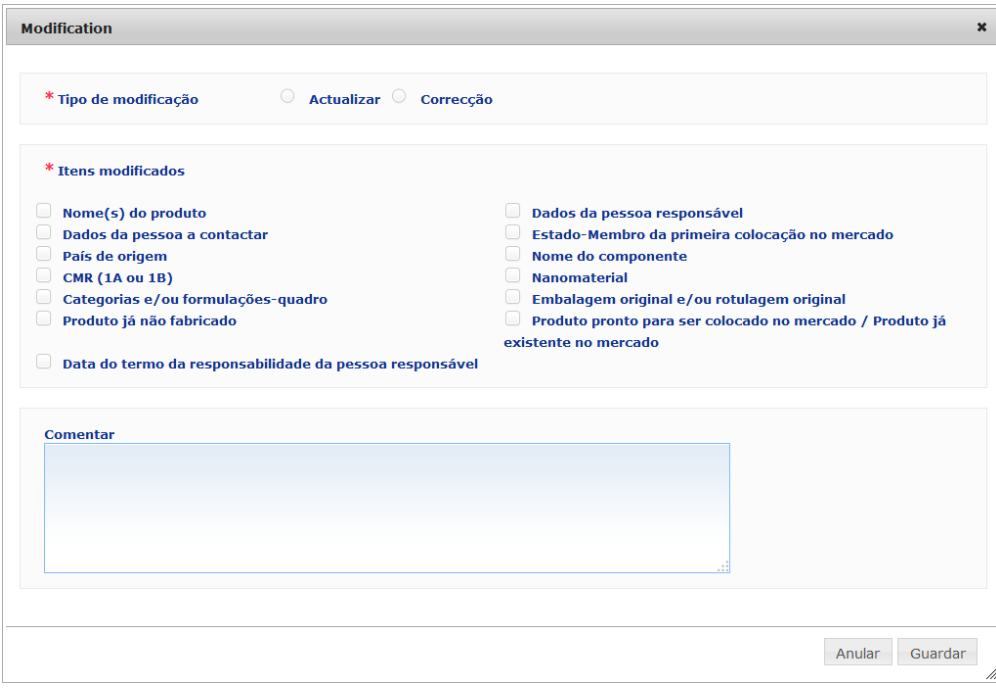

#### **Importante**

É importante que se faça uma **distinção clara entre atualização e correção**. Tal distinção revestese de uma especial importância quando diz respeito à formulação.

Uma «**atualização**» da formulação significa uma alteração de informação que anteriormente era válida. Os dados originais diziam respeito a uma formulação antiga do produto, ao passo que o conjunto de dados atualizado diz respeito à nova formulação. Os Centros Antiveneno devem avaliar ambas as formulações caso não possam decidir com fiabilidade qual a versão da formulação que está envolvida num caso de exposição.

Uma «**correção**» da formulação significa uma alteração de informação errada ou incompleta acerca do produto sem que se tenha alterado a fórmula (real). Os Centros Antiveneno só precisam de avaliar o conjunto de dados corrigido.

Na qualidade de Pessoa Responsável, tem a possibilidade de adicionar observações (apenas em inglês) na caixa de texto livre na parte inferior, caso pretenda apresentar mais pormenores sobre a modificação efetuada.

Clique em **Guardar** para notificar as alterações no sistema. Estas serão depois postas à disposição das Autoridades Competentes e dos Centros Antiveneno.

#### **Importante**

Só uma atualização (e não uma correção) da formulação e/ou da categoria criará uma nova versão de uma notificação. Todas as outras modificações resultarão simplesmente num novo marcador temporal para a mesma versão da notificação.

# <span id="page-39-0"></span>Duplicação de produtos

A opção **Duplicar o produto** permite às Pessoas Responsáveis duplicar apenas os produtos que os próprios tenham notificado. Pode ser útil quando há que notificar separadamente produtos muito semelhantes, evitando assim ter de voltar a inserir as mesmas informações.

#### **Para duplicar um produto:**

- 1. Efetue uma Pesquisa simples ou avançada para procurar o produto notificado pretendido (ver [«Utilização das ferramentas de pesquisa»](#page-55-0), p. [53\)](#page-55-0).
- 2. Pode:

Clicar em **Duplicar o produto** ao lado do produto pretendido na lista de resultados da pesquisa:

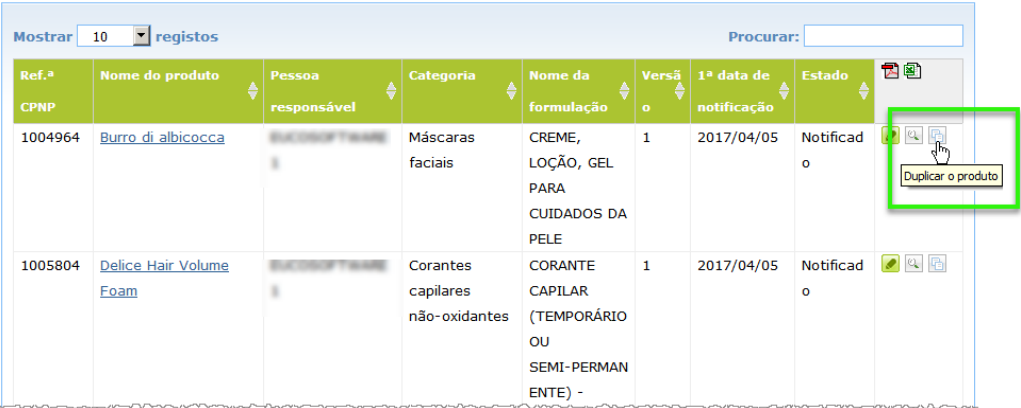

#### Ou:

Clicar na hiperligação do produto pretendido na coluna «Nome do Produto» na lista de resultados da pesquisa, clicando depois no botão **Duplicar o produto** na parte superior ou inferior da página do produto

#### Ou:

Clicar em **Visualizar o produto** ao lado do produto pretendido na lista de resultados da pesquisa e, de seguida, clicar no botão **Duplicar o produto** na parte superior ou inferior da página do produto.

- Resultado: É apresentado o produto duplicado. O CPNP duplica todos os dados, exceto as respostas às perguntas relativas aos ingredientes que suscitam apreensão, à rotulagem anexa (e embalagem, quando apropriado) e à caixa de verificação **Produto pronto para ser colocado no mercado ou já existente no mercado**.
- 3. Clique em **Guardar como rascunho** e proceda aos ajustes necessários do produto duplicado.

# <span id="page-40-0"></span>Copiar produtos para outra organização

A opção **Copiar os seus produtos para outra Pessoa Responsável** no menu Admin pode ser utilizada para copiar uma seleção dos seus produtos para outra Pessoa Responsável (por exemplo, em caso de fusão). Os produtos selecionados serão depois copiados para a interface de utilizador da Pessoa Responsável designada, com novas referências de produto do CPNP, um estado RASCUNHO e um ícone especial a indicar que são provenientes de outra Pessoa Responsável. A Pessoa Responsável destinatária poderá então editar estes produtos com as suas próprias informações. (Todas as informações são copiadas da fonte, exceto as informações da embalagem e da rotulagem e os dados da pessoa a contactar).

Na sua própria interface, os produtos originais permanecem inalterados; apenas surge outro ícone especial a indicar que foram copiados para outra Pessoa Responsável.

#### **Para copiar produtos**

- 1. No menu **Admin**, selecione **Copiar os seus produtos para outra Pessoa Responsável**.
- 2. Na caixa **Pesquisar**, insira o identificador único da Pessoa Responsável para a qual pretende copiar produtos ou as primeiras letras do seu nome.

Resultado: É exibida uma lista de resultados de organizações:

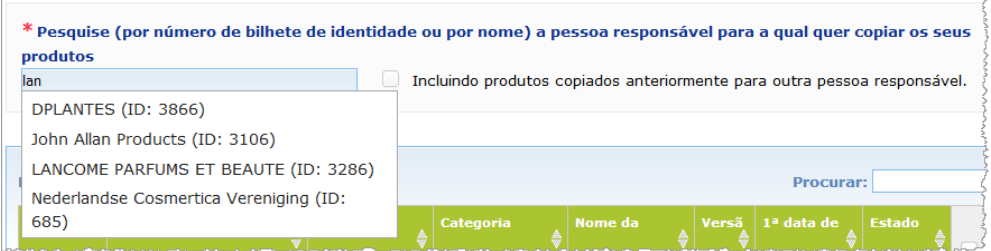

3. Clique na organização pretendida na lista para a selecionar.

Resultado: São apresentados o nome completo e o endereço da organização selecionada:

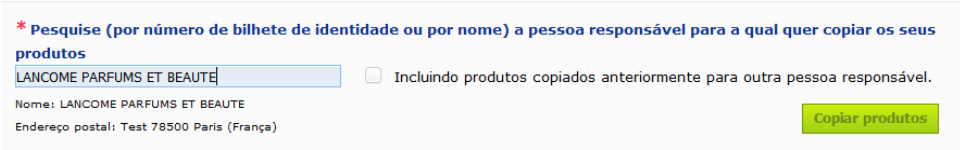

- 4. Escolha a organização pretendida na lista.
- 5. Na tabela mais abaixo, selecione as caixas de verificação de cada produto que deseja copiar:

*Sobre os identificadores de Pessoa Responsável: Todas as Pessoas Responsáveis são identificadas com um identificador único atribuído pelo sistema no CPNP. Este identificador faz parte do perfil de uma Pessoa Responsável e pode ser consultado através da hiperligação para o Perfil n[a Barra de](#page-11-0)  [ligações](#page-11-0) (ver p. [9\)](#page-11-0)*

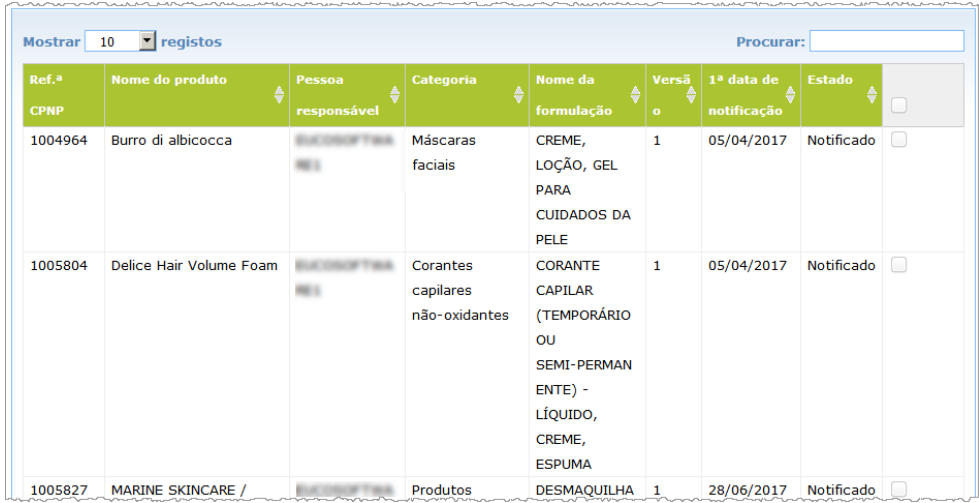

- 6. Caso pretenda copiar produtos que já tenha copiado anteriormente para outra organização, selecione a caixa de verificação **Incluindo produtos previamente copiados para outra Pessoa Responsável**. Desta forma, atualiza instantaneamente a lista inferior de modo a incluir também estes produtos.
- 7. Clique em **Copiar produtos**.
- 8. Responda à mensagem de confirmação.
	- Resultado: Os produtos selecionados ficam imediatamente à disposição da Pessoa Responsável destinatária na sua interface de utilizador do CPNP. Aparece

um ícone especial (porta com seta apontada para dentro) ao lado destes produtos, indicando que provêm de outra organização:

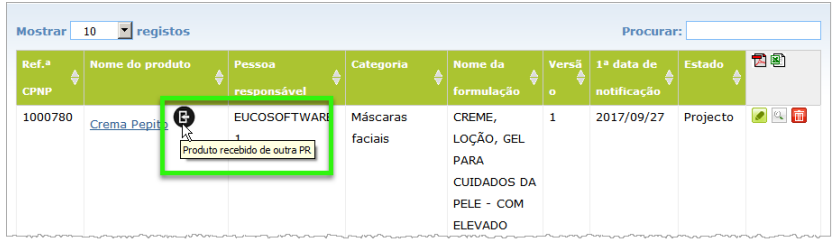

Simultaneamente, outro ícone especial é exibido ao lado dos produtos que

copiou para outra organização: (porta com seta apontada para fora).

# <span id="page-42-0"></span>Transferir produtos para uma suborganização

A opção **Transferir produtos** no menu Admin serve para transferir um ou mais produtos da sua organização ou de uma das suas suborganizações para outra das suas suborganizações ou para a sua organização principal. Subsequentemente, os produtos selecionados são exibidos como RASCUNHO na interface de utilizador da Pessoa Responsável, mantendo as mesmas referências de produto do CPNP. Importa notar que são copiadas todas as informações, exceto as informações da embalagem e da rotulagem e os dados da pessoa a contactar.

- **Para transferir produtos**
	- 1. No menu **Admin**, selecione **Transferir produtos**.
	- 2. Desloque a caixa de seleção **Escolher a suborganização (DE)** para baixo e selecione a organização de partida que detém atualmente o(s) produto(s).

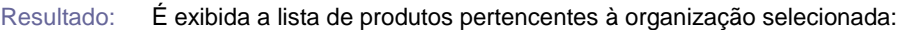

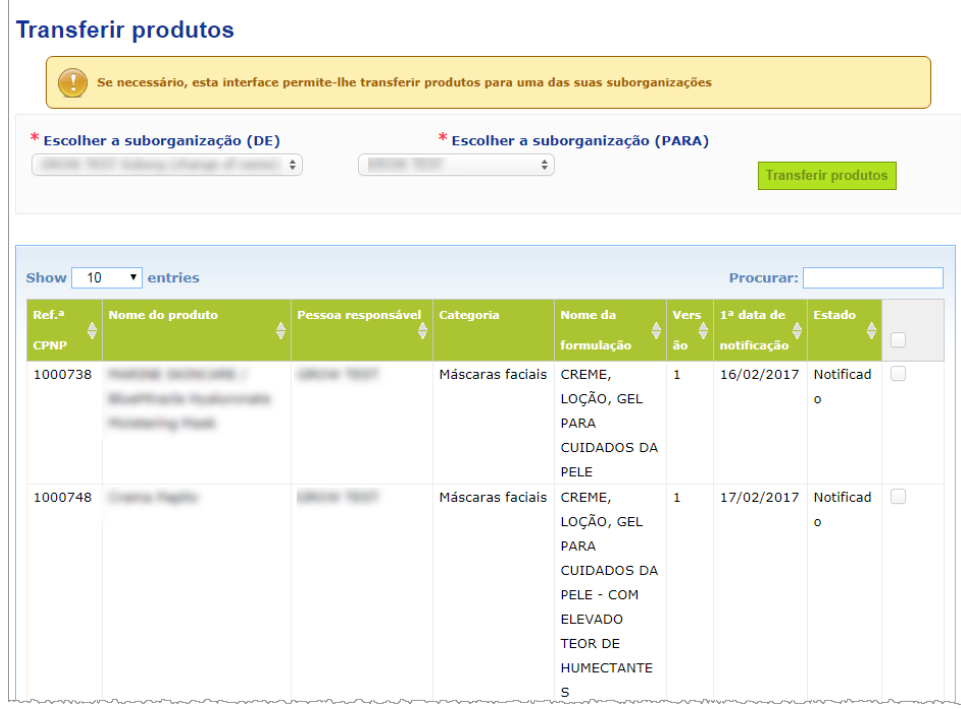

- 3. Na última coluna à direita, selecione as caixas de verificação de cada produto que deseja transferir
- 4. Desloque a caixa de seleção **Escolher a suborganização (PARA)** para baixo e selecione a organização para a qual pretende transferir os produtos selecionados.
- 5. Clique em **Transferir produtos**.
	- Resultado: Os produtos selecionados ficam imediatamente à disposição da suborganização destinatária.

# <span id="page-43-0"></span>Assegurar o acompanhamento das notificações de produtos

A opção **As minhas notificações**, no menu «Produtos», apresenta vistas gerais rápidas dos produtos de uma PR, para um acompanhamento facilitado e para fins de gestão.

- **Para consultar as suas notificações de produtos**
	- 1. No menu **Produtos**, selecione **As minhas notificações**.
	- 2. Por defeito, a página *As minhas notificações de produtos* apresenta uma lista de todos os produtos tanto em Rascunho como Notificados da sua PR/organização, ordenados de acordo com a data da última modificação:

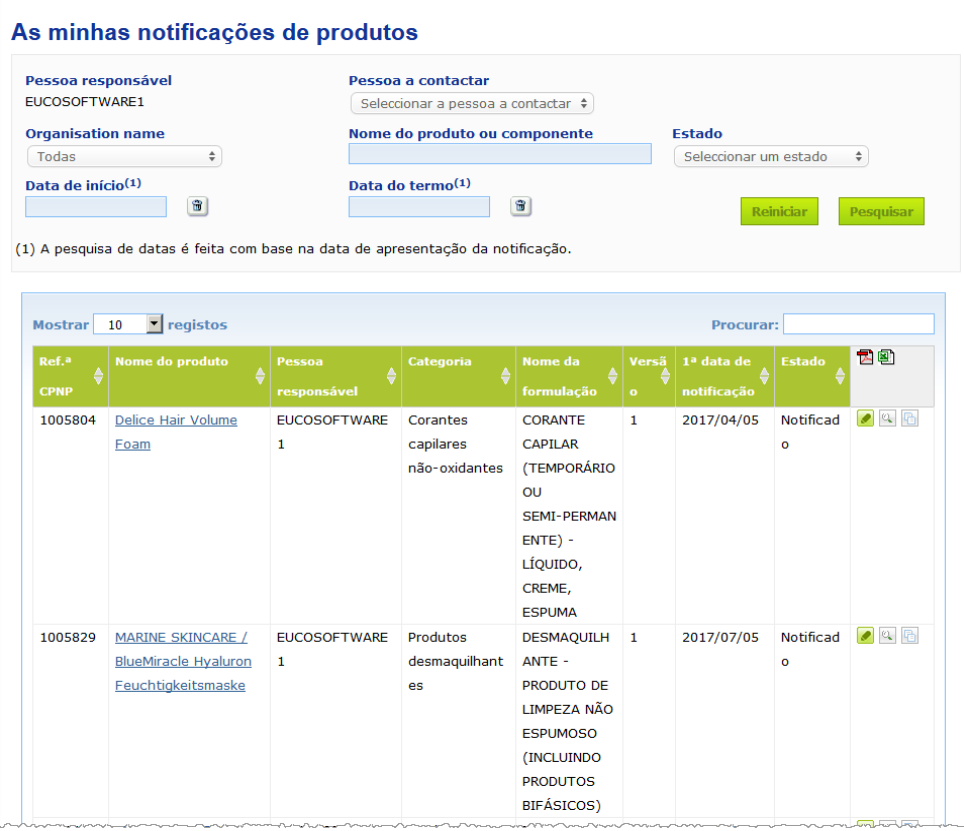

3. Pode utilizar as opções de filtragem na parte superior da página para gerir apenas os produtos em Rascunho ou Notificados, os produtos inseridos em determinado período, os produtos com determinada pessoa a contactar, etc.

## <span id="page-44-0"></span>Visualizar a descrição do produto

Para visualizar a descrição de um produto a partir de uma página de resultados de pesquisa, pode clicar na hiperligação do *Nome do Produto* pretendido (o que abre a página da descrição do produto em modo de edição), ou clicar em **Visualizar o produto**.

No modo de Visualização, a parte superior da página de descrição de um produto fornece o cabeçalho do produto. Contém as seguintes informações:

Nome do produto: MARINE SKINCARE / BlueMiracle Feuchtigkeitsmaske Nome da pessoa responsável: EUCOSOFTWARE1 Referência do CPNP: 1005832 Data da primeira notificação: 06/07/2017 16:15:41 Versão actual: 1 Versões anteriores: N/A

- o nome do produto;
- o nome do produto na língua da interface;
- o nome da Pessoa Responsável;
- a referência do CPNP, ou seja, a referência dada pelo CPNP ao produto;
- o número da versão atual (indicando a versão da fórmula e não a do conjunto de dados, ver abaixo);
- a data da primeira notificação;
- a(s) versão(ões) anterior(es) do produto (se for caso disso).

A parte inferior da página de descrição de um produto varia consoante o produto seja um produto com um só componente ou multicomponente.

## Produtos com um só componente

As informações disponíveis na parte inferior sobre um produto com um só componente são organizadas nos seguintes separadores:

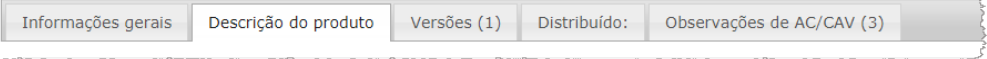

#### **Informações gerais**

O separador «Informações gerais» apresenta algumas informações gerais acerca do produto, designadamente:

- a referência do CPNP;
- a referência da indústria (apenas para uso interno da indústria);
- a versão da notificação;
- a data da última modificação e o marcador temporal;
- o ou os nomes do produto, as tonalidades (se aplicável) e a ou as línguas correspondentes, indicados pela Pessoa Responsável e pelos Distribuidores;
- a informação sobre se o produto **se destina especificamente a crianças com menos de 3 anos**;
- os dados da **Pessoa Responsável** (pelo menos nome e endereço);
- os dados da **pessoa a contactar**;
- a informação sobre se o **produto** está **pronto para ser colocado no mercado ou já existe no mercado**;
- se o **produto foi importado na Comunidade** (e, em caso afirmativo, o **país de origem**);
- o **Estado-Membro da primeira colocação no mercado**.

### **Descrição do produto**

O separador «Descrição do produto» apresenta informações sobre:

- a **categoria** do produto;
- a **forma física** do produto;
- a presença de um **aplicador ou embalagem especial** (se aplicável);
- o **pH do produto** (se aplicável);
- o **tipo de notificação** (ou seja, formulação-quadro predeterminada, concentrações exatas ou limites de concentração);
- os **ingredientes que suscitam apreensão** contidos no produto (nome e quantidade expressa em % p/p); (Nota: quando se indica **«Não aplicável»**, o significado é indicado na coluna da direita, ou seja, significa que o ingrediente **«não está presente»** no produto (neste caso, indica-se 0 % p/p) **ou** está presente no produto, mas abaixo da concentração preocupante – neste caso, indica-se a concentração preocupante);
- o **nome da formulação** (e o número da formulação, no caso de uma formulaçãoquadro predeterminada);
- uma hiperligação para a **composição** do produto (formulação-quadro predeterminada, concentrações exatas ou limites de concentração);
- as **substâncias CMR das categorias 1A ou 1B** presentes no produto;
- as substâncias sob a forma de **nanomateriais** presentes no produto;
- **a embalagem original** do produto (acessível clicando em <sup>(2)</sup>):
- a **rotulagem original** do produto (acessível clicando em );
- a **rotulagem original** do produto (apenas texto).

#### **Versões**

No caso de existirem várias versões em relação ao mesmo produto, o separador «Versões» indica entre parênteses o número de versões disponíveis e apresenta informações acerca destas diferentes versões da notificação [período de validade, tipo de alteração (atualização ou correção) e motivo para a alteração].

Os seguintes botões estão disponíveis nos cantos superior direito e inferior direito de cada separador:

- **Duplicar o produto** permite-lhe duplicar o produto notificado ativo (ver «Duplicação [de produtos»](#page-39-0), p. [37\)](#page-39-0).
- **Editar** (disponível se tiver aberto a página do produto com o ícone **Visualizar o produto**) permite-lhe modificar as informações sobre o produto (*ver* [«Edição de](#page-37-0)  [produtos»](#page-37-0), p. [35\)](#page-37-0).
- **PDF** permite-lhe criar um documento PDF para a notificação.
- **Anterior** permite-lhe regressar ao ecrã de pesquisa.

# Produtos com vários componentes

As informações disponíveis na parte inferior sobre um produto com vários componentes são organizadas nos seguintes separadores:

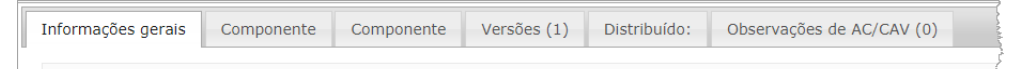

#### **Informações gerais**

O separador «Informações gerais» apresenta algumas informações gerais acerca do produto, designadamente:

- a **referência** do CPNP, ou seja, a referência dada pelo CPNP ao produto;
- a **referência da indústria**, ou seja, a referência dada pela indústria ao produto (para uso interno da indústria);
- a **versão da notificação**;
- a **data da última modificação e o marcador temporal**;
- o ou os **nomes do produto, as tonalidades (se aplicável) e a ou as línguas correspondentes**, indicados pela Pessoa Responsável e pelos Distribuidores;
- a informação sobre se o produto **se destina especificamente a crianças com menos de 3 anos**;
- os dados da **Pessoa Responsável** (pelo menos, nome e endereço);
- os dados da **pessoa a contactar**;
- a informação sobre se o **produto** está **pronto para ser colocado no mercado ou já existe no mercado**;
- se o **produto foi importado na Comunidade** (e, em caso afirmativo, o **país de origem**);
- o **Estado-Membro da primeira colocação no mercado**;
- o **pH da mistura final** (se adequado);
- a **embalagem original** do produto (acessível clicando em ):
- a **rotulagem original** do produto (acessível clicando em );
- a **rotulagem original** do produto (apenas texto).

#### **Componente**

Cada separador «Componente» apresenta informações sobre:

- o ou os nomes do componente, as tonalidades (se aplicável) e a ou as línguas correspondentes, indicados pela Pessoa Responsável e pelos Distribuidores, se for caso disso;
- a **categoria** do componente;
- a **forma física** do componente;
- a presença de um **aplicador ou embalagem especial** (se aplicável);
- o **tipo de notificação** (ou seja, formulação-quadro predeterminada, concentrações exatas ou limites de concentração);
- os **ingredientes que suscitam apreensão** contidos no componente (nome e quantidade expressa em % p/p); (Nota: quando se indica **«Não aplicável»**, o significado é indicado na coluna da direita, ou seja, significa que o ingrediente **«não está presente»** no produto (neste caso, indica-se 0 % p/p) **ou** está presente no produto mas abaixo da concentração preocupante – neste caso, indica-se a concentração preocupante);
- uma hiperligação para a **composição** do componente (formulação-quadro predeterminada, concentrações exatas ou limites de concentração);
- o **nome da formulação** do componente;
- as **substâncias CMR das categorias 1A ou 1B** presentes no componente;
- as substâncias sob a forma de **nanomateriais** presentes no componente;
- outras informações importantes para os Centros Antiveneno;
- facultativamente, a **embalagem original** do componente (acessível clicando em  $\mathbb{Q}$ );
- facultativamente, a **rotulagem original** do componente (acessível clicando em  $\mathbb{Q}_2$ ;
- facultativamente, a rotulagem original do componente (apenas texto).

#### **Versões**

No caso de existirem várias versões em relação ao mesmo produto, o separador «Versões» indica entre parênteses o número de versões e apresenta informações acerca destas diferentes versões da notificação [datas de validade, tipo de alteração (atualização ou correção) e motivo para a alteração].

Os seguintes botões estão disponíveis no canto inferior direito:

- permite-lhe duplicar a notificação ativa (*ver* ['Duplicação de](#page-39-0)  [produtos'](#page-39-0), p. [37\)](#page-39-0).
- **Editar** (disponível se tiver aberto a página do produto com o ícone **Visualizar o produto**) permite-lhe modificar as informações sobre o produto (*ver* [«Edição de](#page-37-0)  [produtos»](#page-37-0), p. [35\)](#page-37-0).
- **PDF** permite-lhe criar um documento PDF para a notificação.
- Anterior permite-lhe regressar ao ecrã de pesquisa.

# <span id="page-48-0"></span>**Gestão das pessoas a contactar**

O menu **Pessoas a contactar só** está disponível para as Pessoas Responsáveis. Serve para gerir (ou seja, criar, editar, suprimir) todas as pessoas a contactar associadas/que podem ser associadas a notificações.

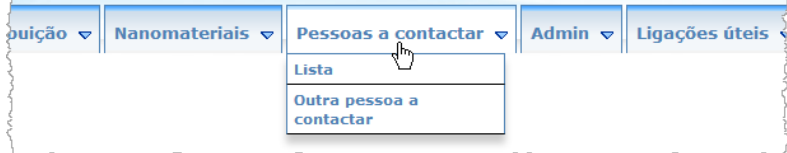

Qualquer pessoa a contactar que um utilizador cria/altera numa notificação é imediatamente acrescentada/modificada no módulo «Pessoas a contactar» e viceversa. Cada nova Pessoa a contactar dispõe de um identificador único automaticamente atribuído e é descrita pelo seu nome, endereço postal, números de telefone e de fax e endereço eletrónico.

#### **Para consultar os dados das pessoas a contactar:**

- 1. A partir do menu **Pessoas a contactar**, selecione **Lista**.
- 2. Para procurar uma pessoa específica, insira os primeiros carateres (no mín., 3 carateres) do seu primeiro ou último nome na caixa de pesquisa. Uma lista de todas as correspondências é apresentada na parte inferior:

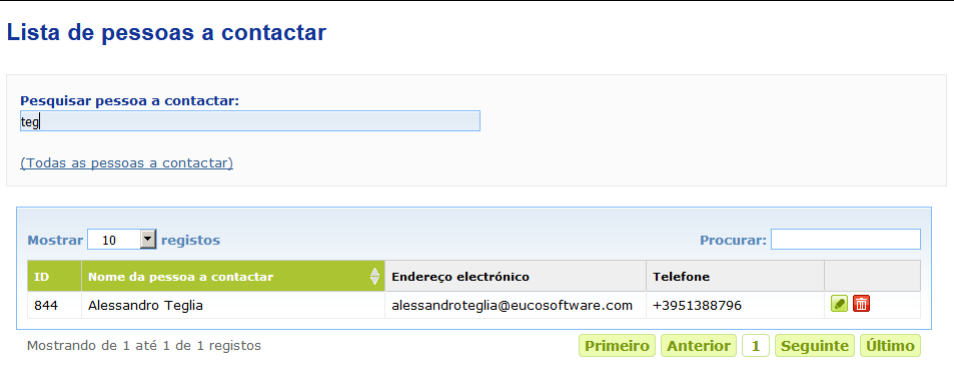

Ou,

Selecione a hiperligação **Acrescentar pessoas a contactar** para exibir a lista na íntegra.

3. Para editar uma pessoa na lista, clique no ícone ao lado da pessoa, efetue as devidas alterações e clique em **Guardar**.

Ou,

Para suprimir uma pessoa, clique no ícone  $\mathbb{E}$  e responda à mensagem de confirmação.

(Importa notar que não é possível suprimir uma Pessoa a contactar se já estiver associada a uma notificação existente; o CPNP realiza esta verificação quando guarda alterações).

- **Para adicionar uma nova Pessoa a contactar:**
	- 1. A partir do menu **Pessoas a contactar**, selecione **Nova pessoa a contactar**.

Resultado: Abre-se a página *Acrescentar pessoas a contactar*:

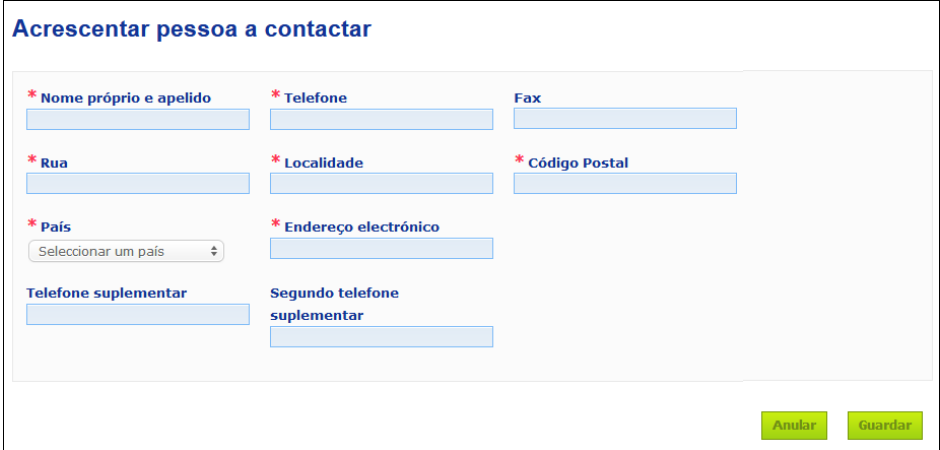

- 2. Insira todas as informações solicitadas sobre a nova pessoa a contactar.
- 3. Clique em **Guardar**.
	- Resultado: A nova pessoa a contactar fica imediatamente disponível para ser usada em notificações; simultaneamente, essa pessoa recebe uma mensagem eletrónica com informações sobre proteção de dados.

# <span id="page-50-0"></span>**Distribuidores – Inserção/Visualização/Edição de Notificações (artigo 13.º, n.º 3)**

Um Distribuidor que disponibiliza num Estado-Membro um produto cosmético já comercializado noutro Estado-Membro e que, para o efeito, traduz, por sua própria iniciativa, qualquer elemento da rotulagem desse produto, a fim de cumprir a legislação nacional é obrigado a notificar esse facto no CPNP, depois de encontrar a Pessoa Responsável que notificou em primeira instância o produto. Todas estas informações são geridas no menu «Distribuição» destinado a esse efeito.

<span id="page-50-1"></span>Inserção de novas notificações nos termos do artigo 13.º, n.º 3

- **Para inserir uma notificação de distribuição, proceda do seguinte modo:**
	- 1. Selecione **Notificar um produto** no separador **Distribuição**:

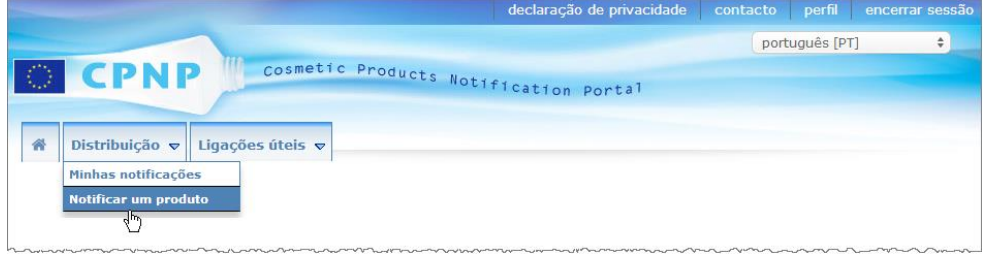

- 2. Selecione **Sim** ou **Não** para indicar se conhece a referência única do CPNP do produto que deseja notificar.
- 3. Se tiver escolhido «**Sim**», insira a Referência de Produto do CPNP na nova caixa de inserção, selecionando-a depois na lista de resultados de referências de produto encontradas no CPNP:

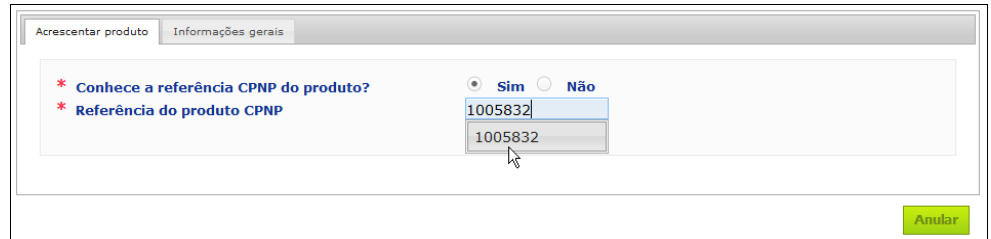

Ou,

Se não conhecer a Referência de Produto do CPNP e tiver selecionado «**Não**» acima:

– Insira o nome (primeiras letras) da Pessoa Responsável pelo produto que pretende distribuir.

Resultado: Com base nesta informação, o CPNP exibe uma lista reduzida de resultados de nomes de Pessoas Responsáveis:

Seleccionar um país

 $\Rightarrow$ 

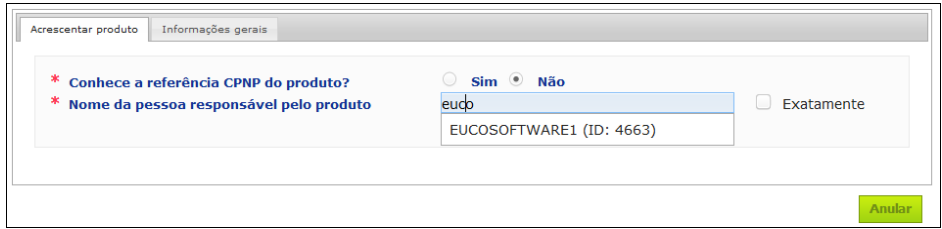

- Selecione a Pessoa Responsável na lista de resultados.
- Insira pelo menos 5 carateres do produto pesquisado na caixa **Nome do produto no Estado-Membro de expedição**.

(O Estado-Membro de expedição é o país em que o produto foi colocado no mercado pela Pessoa Responsável).

Resultado: Com base nesta informação, é apresentada uma lista reduzida de resultados de possíveis nomes de produto.

- Selecione o produto desejado na lista de resultados propostos.
- 4. Selecione o **Estado-Membro em que o produto é disponibilizado**. (O Estado-Membro de disponibilização do produto é o Estado-Membro onde coloca o produto no mercado).

\* Estado-Membro em que o produto é disponibilizado

- 5. Indique um **Termo do período de distribuição**, se tal for solicitado.
- 6. Na caixa de **Observações**, pode, se necessário, introduzir observações ou comentários sobre a distribuição.
- 7. Na caixa **Nome do produto do Distribuidor**, insira o nome do produto atribuído pelo Distribuidor no país selecionado e na língua especificada. (O mesmo produto no mesmo país pode ser distribuído sob diferentes nomes em diferentes línguas):

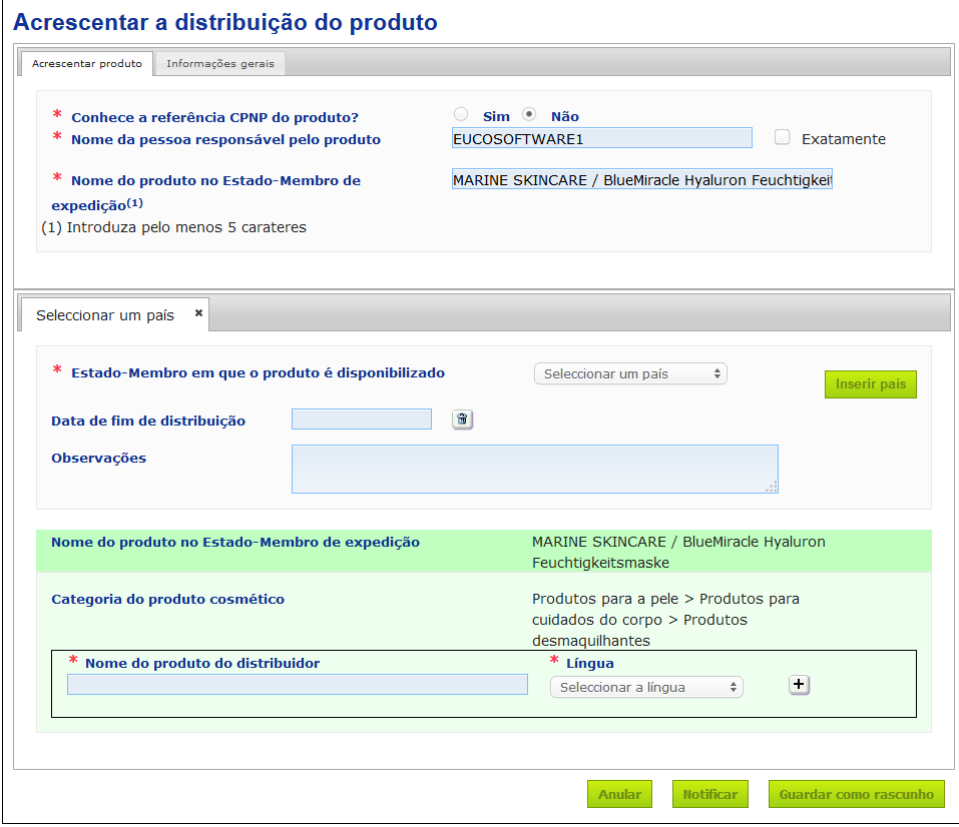

- 8. Se o produto for distribuído em mais de um país, o sistema prevê um separador por país: clique no botão **Acrescentar país** para inserir as traduções por país. No canto inferior direito do ecrã, existem três botões.
- 9. Para guardar a notificação como rascunho, clique em **Guardar como rascunho**. Ou,

Quando estiver completa a informação relativa à notificação de distribuição, clique em **Notificar**. As informações serão depois postas à disposição das Autoridades Competentes e dos Centros Antiveneno. Ficarão ligadas à notificação original do produto que está a ser distribuído. Importa notar que, a partir desse momento, deixa de ser possível eliminar a notificação. Só será possível atualizá-la.

# Consulta de notificações nos termos do artigo 13.º, n.º 3

<span id="page-52-0"></span>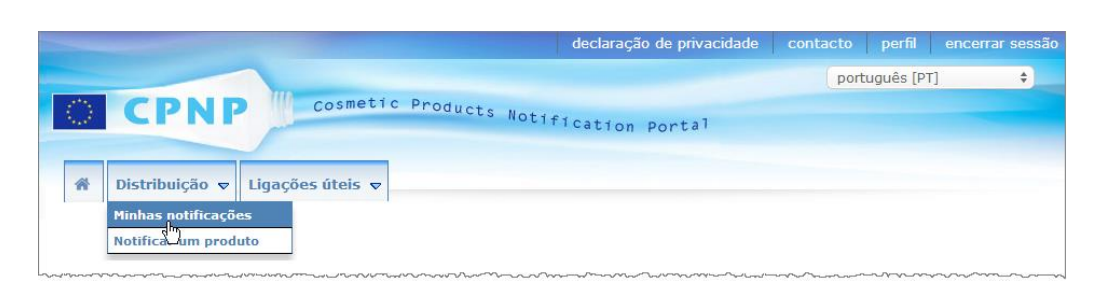

Através da opção específica **As minhas notificações**, no menu **Distribuição**, os Distribuidores podem pesquisar produtos/notificações com base em qualquer combinação dos seguintes critérios: nome da Pessoa Responsável, referência de produto do CPNP, Estado-Membro em que o produto é disponibilizado pelo Distribuidor e/ou Estado da respetiva notificação («Rascunho» ou «Notificado»):

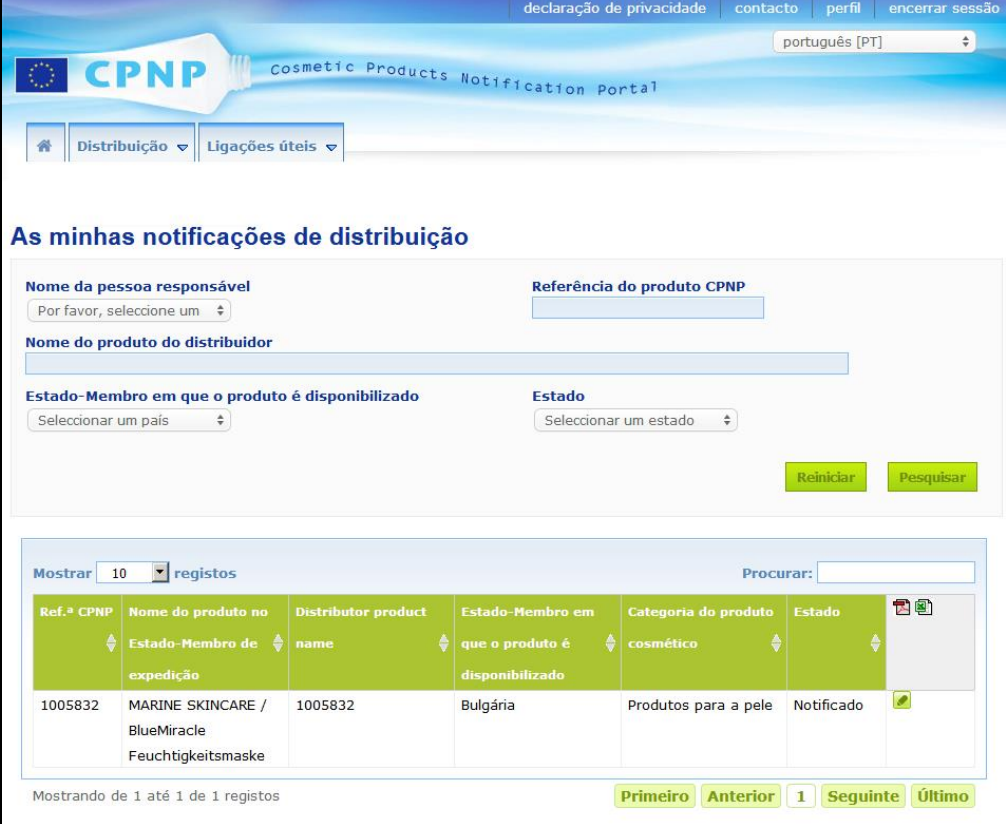

# <span id="page-53-0"></span>Edição de notificações nos termos do artigo 13.º, n.º 3

Após a realização de uma pesquisa de notificações nos termos do artigo 13.º, n.º 3, clique no ícone **lo a**o lado da notificação que deseja editar, atualizar ou corrigir, efetue as suas alterações e, para terminar, clique em **Guardar**.

# <span id="page-54-0"></span>**Resposta a Observações de AC/CAV**

Através do separador **Observações de AC/CAV**, na página de notificação de um produto, as Autoridades Competentes (AC) e os Centros Antiveneno (CAV) nacionais podem suscitar questões / iniciar discussões com uma Pessoa Responsável, caso necessitem de quaisquer esclarecimentos ou tenham quaisquer dúvidas ou perguntas em relação ao produto em apreço. Os Centros Antiveneno/Autoridades Competentes podem ver apenas as discussões que tiverem iniciado pessoalmente, bem como as reações às mesmas por parte da Pessoa Responsável. Por outro lado, cabe às Pessoas Responsáveis reagir às observações eventualmente apresentadas por Autoridades Competentes ou Centros Antiveneno nacionais sobre as notificações pelas quais são responsáveis.

#### **Para responder a uma observação:**

1. Clique na ligação presente na notificação de observação recebida que lhe foi enviada por correio eletrónico.

Ou,

Efetue uma pesquisa e abra o produto com a observação à qual deseja responder.

- 2. Selecione o separador **Observações de AC/CAV**.
- 3. Clique em **Responder** ao lado da respetiva observação.
- 4. Digite a sua resposta na caixa **A sua resposta a (…)**.
- 5. Clique em **Enviar**.

Resultado: A sua resposta é adicionada ao separador *Observações de AC/CAV*; ao mesmo tempo, é enviada uma mensagem eletrónica à Autoridade Competente ou ao Centro Antiveneno que deixou a observação.

# <span id="page-55-0"></span>**Utilização das ferramentas de pesquisa**

O menu **Produtos** disponibiliza duas opções de pesquisa, a fim de encontrar produtos, organizações e notificações, nomeadamente:

- Pesquisa simples
- Pesquisa avançada

Além destas funções padrão de pesquisa de produtos/notificações, está disponível uma opção de pesquisa específica no menu **Distribuição** para procurar produtos/notificações com base no: i) nome do produto no Estado-Membro em que o Distribuidor o disponibilizou; ii) Estado-Membro em que o produto é disponibilizado pelo Distribuidor; e /ou iii) estado da notificação (ou seja, «Rascunho» ou «Notificado»).

### <span id="page-55-1"></span>Pesquisa simples

A opção **Pesquisa simples** no menu **Produtos** permite-lhe efetuar uma pesquisa rápida de (versões atuais e prévias de) notificações recorrendo a palavras-chave. Para limitar os resultados da pesquisa, devem introduzir-se **pelo menos 5 carateres** e o número de resultados está limitado a 100.

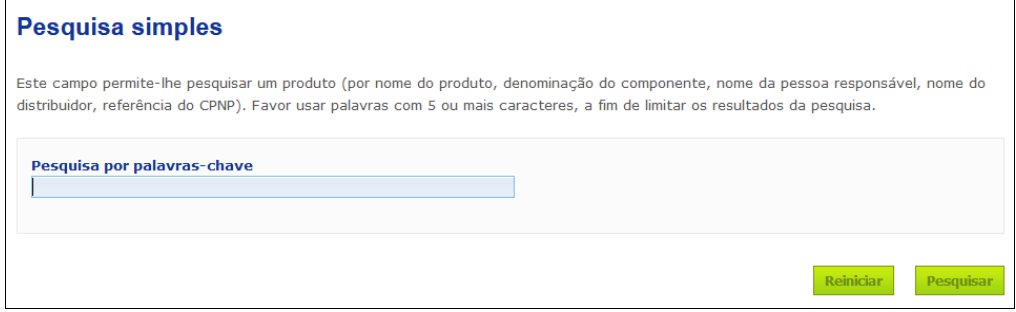

Na qualidade de Pessoa Responsável, apenas pode encontrar notificações que (ou um utilizador agindo em seu nome) introduziu no sistema. As Pessoas Responsáveis com vários utilizadores a agirem em seu nome podem encontrar quaisquer notificações introduzidas por estes utilizadores. Uma Pessoa Responsável pode pesquisar notificações guardadas como rascunho e enviadas.

É possível efetuar uma «Pesquisa simples» por nome do produto (incluindo por nome de Produto Distribuído), denominação do componente, nome da Pessoa Responsável, nome do Distribuidor, referência do CPNP, etc.

Sempre que existam várias versões de uma notificação, as versões anteriores (prévias) são apresentadas numa linha com fundo cinzento, surgindo a palavra «**Antiga**» na coluna «Versão». Por outro lado, a versão atual de uma notificação é sempre exibida sobre um fundo branco.

#### <span id="page-56-0"></span>Pesquisa avançada

A opção **Pesquisa avançada** no menu **Produtos** permite-lhe pesquisar (versões atuais e prévias de) produtos no CPNP, combinando diversos critérios de pesquisa.

Os critérios para a pesquisa avançada estão organizados em dois separadores, a saber, **Informações gerais** e **Categoria & formulação**. Pode selecionar critérios de pesquisa múltiplos em ambos os separadores ao mesmo tempo. As ações/os botões de reinicialização e pesquisa tomam em consideração os critérios de pesquisa introduzidos em ambos os separadores.

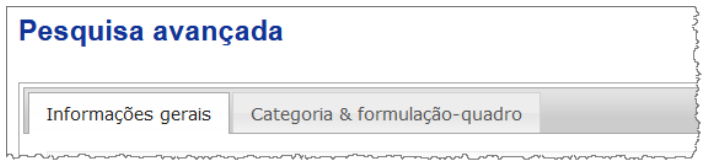

 O separador **Informações gerais** permite-lhe pesquisar com base nos seguintes critérios gerais de informação acerca do produto:

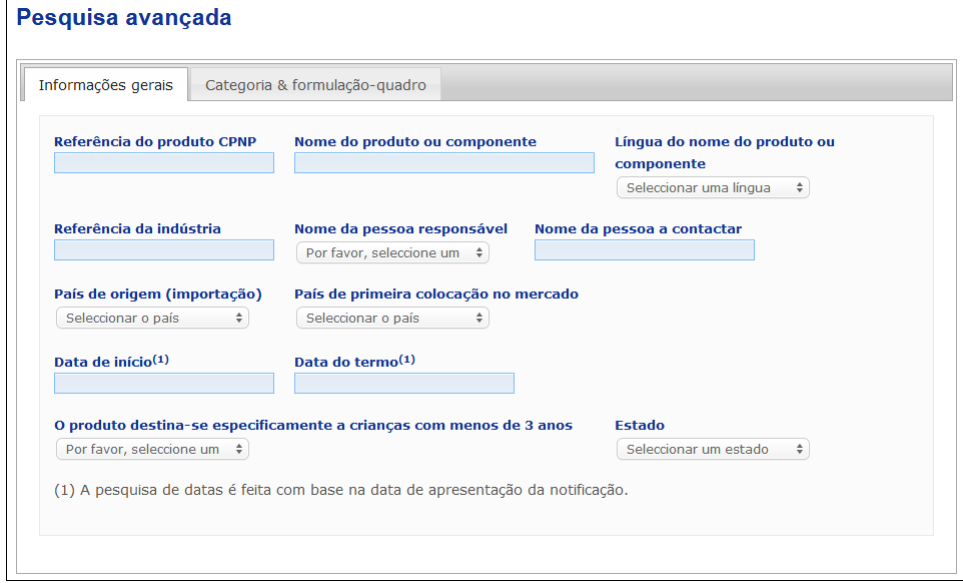

 O separador **Categoria & formulação** permite-lhe pesquisar com base nos seguintes critérios relacionados com a categoria e a formulação do produto:

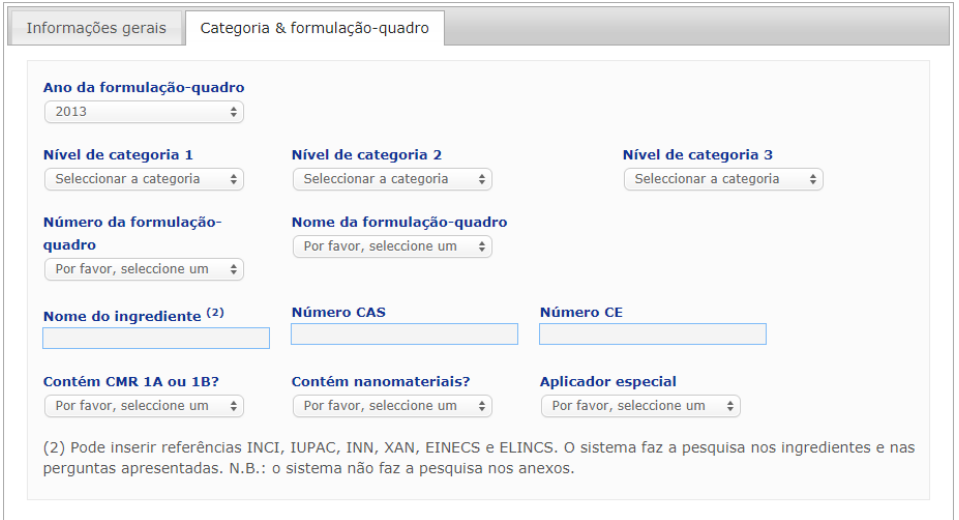

Sempre que existam várias versões de uma notificação, as versões anteriores (prévias) são apresentadas numa linha com fundo cinzento, surgindo a palavra «**Antiga**» na coluna «Versão». Por outro lado, a versão atual de uma notificação é sempre exibida sobre um fundo branco.

No canto inferior direito de cada pesquisa, os botões **Reiniciar** e <sup>pesquisar</sup> permitemlhe reiniciar os critérios de pesquisa ou lançar a pesquisa com base nos critérios que tiver introduzido. A fim de manter o bom desempenho desta função, o número de resultados de pesquisa está limitado a 100 registos.

## <span id="page-58-0"></span>Consulta de notificações

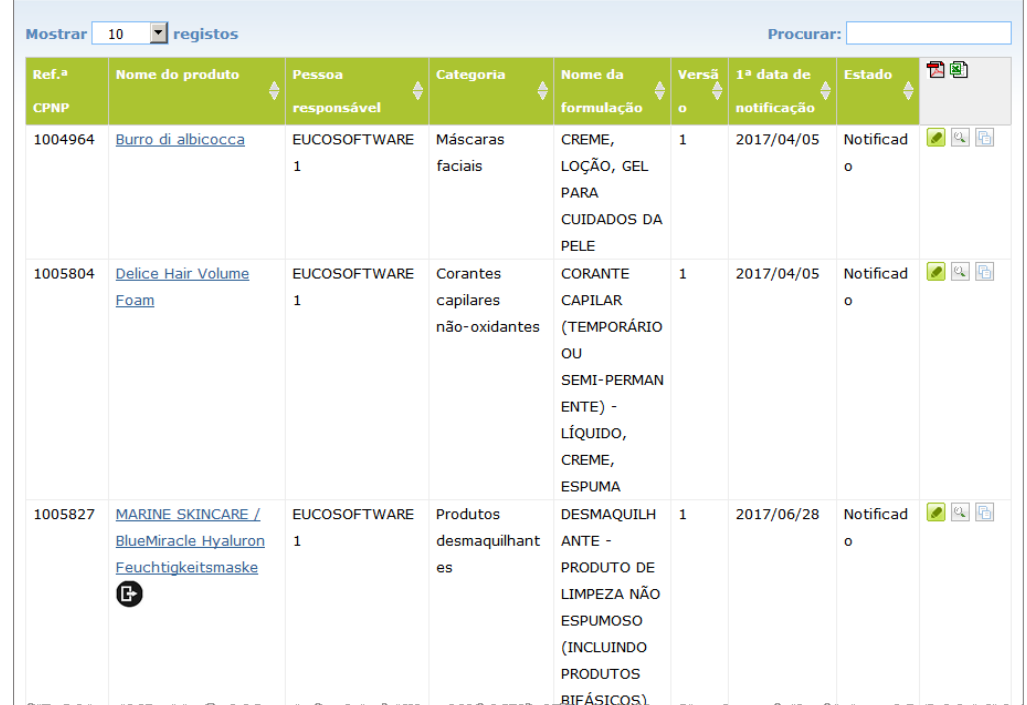

Após a realização de uma pesquisa simples ou de uma pesquisa avançada, o CPNP exibe uma lista dos resultados de notificações.

Quando são encontrados mais de 10 resultados, estes são distribuídos por diversas páginas. Utilize o botão de navegação de páginas no fundo de cada página para passar rapidamente de uma página para outra:

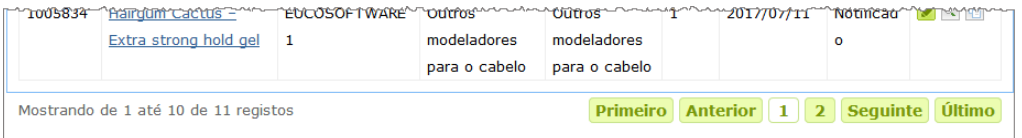

Importa notar que um produto pode aparecer em diversas linhas da mesma referência do CPNP. Trata-se de produtos cujo Nome foi indicado em mais do que uma língua. No exemplo abaixo, o mesmo produto de cuidados capilares surge em inglês e em francês:

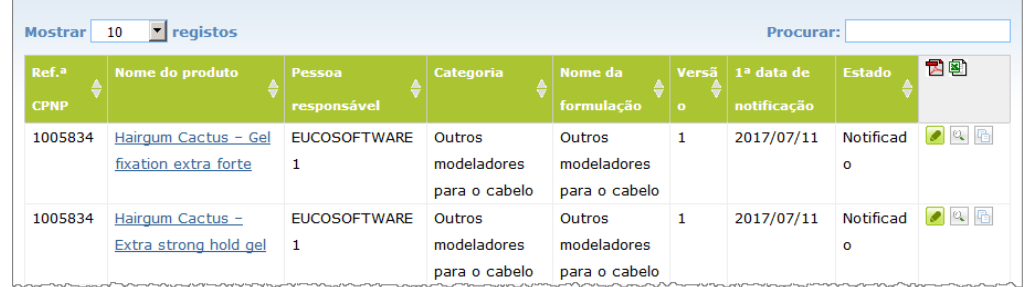

Note igualmente que a coluna «Categoria» apenas exibe categorias de nível 3.

Podem surgir diferentes símbolos em relação a algumas notificações na coluna **Nome do Produto**, incluindo os seguintes:

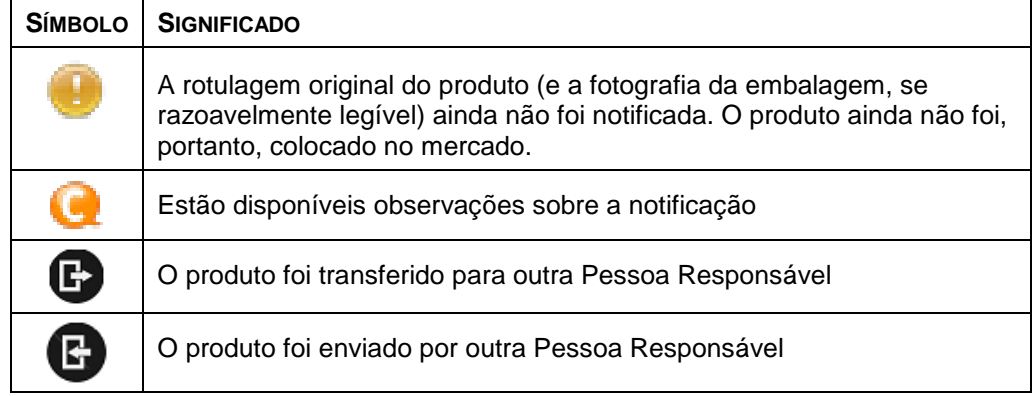

Pode personalizar o número de resultados que pretende visualizar em cada página, usando a caixa de seleção **Mostrar** no canto superior direito da página:

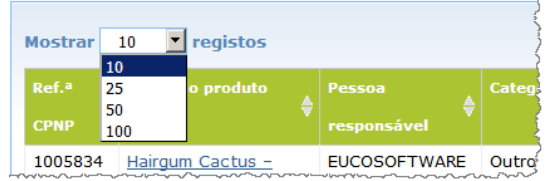

Estão presentes dois ícones ( $\mathbb{E}_{\mathbf{e}}$ e $\mathbb{E}_{\mathbf{e}}$ ) no canto superior direito da tabela de resultados através dos quais pode exportar a lista em formato PDF ou XLS.

# <span id="page-60-0"></span>**Anexo**

# **Regras relativas a ingredientes específicos que suscitem apreensão e/ou ao valor de pH**

# Regra 1 – Etanol e/ou isopropanol

As percentagens em peso (p/p) de etanol e/ou de isopropanol devem ser especificadas para todos os produtos.

É necessário efetuar uma atualização da notificação sempre que o teor de qualquer dos ingredientes ou da sua soma sofrer uma alteração superior a:

 $\bullet$  5, se o valor anteriormente declarado for  $<$  30 % Exemplos: Uma alteração de 20 % para 26 % de etanol constitui uma variação de 6 no teor de etanol na formulação, pelo que carece de uma atualização da notificação.

Uma alteração de 20 % de etanol e 20 % de isopropanol para 23 % de etanol e 24 % de isopropanol constitui uma variação de 7 na soma do etanol e do isopropanol na formulação, pelo que carece de uma atualização da notificação.

10, se o valor anteriormente declarado for  $\geq$  30 % Se o produto cosmético não contiver etanol nem isopropanol, deve assinalar-se «Não aplicável».

#### Notas:

– as declarações de percentagens em peso podem ser arredondadas para o número inteiro mais próximo

– se a percentagem em peso for inferior a 1 %, pode ser especificada como 1 %.

# Regra 2 – Produtos anticaspa

#### **Devem especificar-se a denominação INCI e a concentração do(s) agente(s) anticaspa.**

É necessário efetuar uma atualização da notificação sempre que a concentração do agente anticaspa sofrer uma alteração superior a 20 % do valor anteriormente declarado. Se a alteração for um aumento, não pode exceder as concentrações máximas autorizadas em conformidade com os anexos do Regulamento (CE) n.º 1223/2009.

# Regra 3 – Produtos antiqueda do cabelo

#### **Devem especificar-se a denominação INCI e a concentração do(s) agente(s) antiqueda do cabelo.**

É necessário efetuar uma atualização da notificação sempre que a concentração do agente antiqueda do cabelo sofrer uma alteração superior a 20 % do valor anteriormente declarado. Se a alteração for um aumento, não pode exceder as concentrações máximas autorizadas em conformidade com os anexos do [Regulamento \(CE\) n.º](http://eur-lex.europa.eu/LexUriServ/LexUriServ.do?uri=OJ:L:2009:342:0059:0209:pt:PDF) 1223/2009.

# Regra 4 – Produtos para aclarar a pele que contenham agentes antipigmentantes e/ou despigmentantes

#### **Devem especificar-se a denominação INCI e a concentração do(s) agente(s) antipigmentante(s) e despigmentante(s).**

É necessário efetuar uma atualização da notificação sempre que a concentração de, pelo menos, um agente sofrer uma alteração superior a 20 % do valor anteriormente declarado. Se a alteração for um aumento, não pode exceder as concentrações máximas autorizadas em conformidade com os anexos do [Regulamento \(CE\) n.º](http://eur-lex.europa.eu/LexUriServ/LexUriServ.do?uri=OJ:L:2009:342:0059:0209:pt:PDF) 1223/2009.

*Se o produto cosmético não contiver agentes antipigmentantes e despigmentantes, selecionar «Não aplicável».*

## Regra 5 – Produtos esfoliantes químicos que contenham

agentes esfoliantes químicos (p. ex., ácido láctico, ácido glicólico, ácido salicílico)

#### **Devem especificar-se a denominação INCI e a concentração do(s) agente(s) esfoliante(s) químico(s).**

É necessário efetuar uma atualização da notificação sempre que a concentração sofrer uma alteração superior a 20 % do valor anteriormente declarado. Se a alteração for um aumento, não pode exceder as concentrações máximas autorizadas em conformidade com os anexos do [Regulamento \(CE\) n.º](http://eur-lex.europa.eu/LexUriServ/LexUriServ.do?uri=OJ:L:2009:342:0059:0209:pt:PDF) 1223/2009.

### Regra 6 – Produtos que contenham vitamina A e seus derivados (p. ex., retinol, ésteres de retinilo)

**O teor exato de vitamina A ou de qualquer dos seus derivados deve ser especificado se o nível ultrapassar 0,20 % (calculado como retinol) ou se a quantidade ultrapassar 0,09 gramas (calculada como retinol) para a totalidade do produto.** 

É necessário efetuar uma atualização da notificação sempre que a concentração de vitamina A ou dos seus derivados sofrer uma alteração superior a 20 % do valor anteriormente declarado. Se a alteração for um aumento, não pode exceder as concentrações máximas autorizadas em conformidade com os anexos do [Regulamento \(CE\) n.º](http://eur-lex.europa.eu/LexUriServ/LexUriServ.do?uri=OJ:L:2009:342:0059:0209:pt:PDF) 1223/2009.

*Se o teor de vitamina A ou de qualquer dos seus derivados não ultrapassar 0,20 % (calculado como retinol) ou se a quantidade não ultrapassar 0,09 gramas (calculada como retinol) ou se o produto não contiver vitamina A nem qualquer dos seus derivados, selecionar «Não aplicável».*

Regra 7 – Produtos que contenham derivados de xantina [p. ex., cafeína, teofilina, teobromina, extratos vegetais contendo derivados de xantina, p. ex., extratos/pós de *Paullinia cupana* (guaraná)]

**Se um produto contiver mais de 0,5 % de derivados de xantina, devem especificar-se a denominação INCI e a concentração do(s) derivado(s).**

**É necessário efetuar uma atualização da notificação sempre que a concentração sofrer uma alteração superior a 20 % do valor anteriormente declarado.**

*Se o produto não contiver derivados de xantina ou se estes estiverem presentes numa concentração inferior a 0,5 % no produto cosmético, selecionar «Não aplicável».*

Regra 8 – Produtos que contenham tensioativos catiónicos com três ou quatro cadeias ou grupos de comprimento inferior a C12 (incluindo grupos lineares, ramificados, cíclicos ou aromáticos)

#### **A denominação INCI e a concentração destes tensioativos catiónicos devem ser especificadas se o tensioativo for utilizado para outros fins que não o de conservante.**

É necessário efetuar uma atualização da notificação sempre que a concentração sofrer uma alteração superior a 20 % do valor anteriormente declarado. Se a alteração for um aumento, não pode exceder as concentrações máximas autorizadas em conformidade com os anexos do [Regulamento \(CE\) n.º](http://eur-lex.europa.eu/LexUriServ/LexUriServ.do?uri=OJ:L:2009:342:0059:0209:pt:PDF) 1223/2009.

São exemplos comuns dos tensioativos catiónicos abrangidos por esta regra:

- *behenalkonium chloride*
- *behentrimonium chloride*
- *cetrimonium chloride*
- *dodecylbenzyltrimonium chloride*

*Se o produto não contiver tensioativos catiónicos, selecionar «Não aplicável».*

## Regra 9 – Produtos que contenham propulsores

#### **Devem especificar-se a denominação INCI e a concentração de cada propulsor.**

É necessário efetuar uma atualização da notificação sempre que alguma destas concentrações sofrer uma alteração superior a 20 % do valor anteriormente declarado. Se a alteração for um aumento, não pode exceder as concentrações máximas autorizadas em conformidade com os anexos do [Regulamento \(CE\)](http://eur-lex.europa.eu/LexUriServ/LexUriServ.do?uri=OJ:L:2009:342:0059:0209:pt:PDF)  n.º [1223/2009.](http://eur-lex.europa.eu/LexUriServ/LexUriServ.do?uri=OJ:L:2009:342:0059:0209:pt:PDF)

*Se o produto cosmético não contiver propulsores, selecionar «Não aplicável».*

Esta regra refere-se a produtos aerossóis e a qualquer outro produto apresentado sob a forma de aerossol.

Outros produtos podem apresentar-se em embalagens sob pressão, mas não criam aerossóis quando aplicados. Tal deve ser indicado como «recipiente sob pressão – produto não aerossol» no campo «aplicador especial». Neste caso, pode escolherse para o produto uma formulação-quadro aplicável, mesmo que não mencione os propulsores especificamente.

## Regra 10 – Produtos que contenham ou libertem peróxido de hidrogénio

**Devem especificar-se a concentração do peróxido de hidrogénio e/ou a denominação INCI e a concentração dos compostos que libertam peróxido de hidrogénio.** 

É necessário efetuar uma atualização da notificação sempre que a concentração sofrer uma alteração superior a 20 % do valor anteriormente declarado. Se a alteração for um aumento, não pode exceder as concentrações máximas autorizadas em conformidade com os anexos do [Regulamento \(CE\) n.º](http://eur-lex.europa.eu/LexUriServ/LexUriServ.do?uri=OJ:L:2009:342:0059:0209:pt:PDF) 1223/2009. *Se o produto não contiver peróxido de hidrogénio nem compostos que libertem peróxido de hidrogénio, selecionar «Não aplicável».*

Esta regra refere-se a produtos para coloração capilar, aclarantes para o cabelo, produtos para ondulação permanente e produtos para a desfrisagem do cabelo.

## Regra 11 – Produtos que contenham agentes redutores

#### **Devem especificar-se a denominação INCI e a concentração de cada agente redutor.**

É necessário efetuar uma atualização da notificação sempre que alguma destas concentrações sofrer uma alteração superior a 20 % do valor anteriormente declarado. Se a alteração for um aumento, não pode exceder as concentrações máximas autorizadas em conformidade com os anexos do [Regulamento \(CE\)](http://eur-lex.europa.eu/LexUriServ/LexUriServ.do?uri=OJ:L:2009:342:0059:0209:pt:PDF)  n.º [1223/2009.](http://eur-lex.europa.eu/LexUriServ/LexUriServ.do?uri=OJ:L:2009:342:0059:0209:pt:PDF)

Esta regra refere-se a depilatórios, corantes capilares, descolorantes e produtos para ondulação permanente.

Entre os agentes redutores tipicamente utilizados contam-se:

- *thioglycerin*
- *thioglycolic acid* e seus sais (*ammonium thioglycolate, ethanolamine thioglycolate*,
- *ammonium thiolactate*
- *cysteine HCl*
- *sodium sulfite*
- *sodium metabisulfite*
- *sodium hydroxymethane sulfonate*
- *sodium hydrosulfite*
- *alkaline and earth alkaline sulphides*

*Se o produto não contiver agentes redutores, selecionar «Não aplicável».*

## Regra 12 – Produtos que contenham persulfatos

#### **Devem especificar-se a denominação INCI e a concentração de cada persulfato.**

É necessário efetuar uma atualização da notificação sempre que alguma destas concentrações sofrer uma alteração superior a 20 % do valor anteriormente declarado. Se a alteração for um aumento, não pode exceder as concentrações máximas autorizadas em conformidade com os anexos do [Regulamento \(CE\)](http://eur-lex.europa.eu/LexUriServ/LexUriServ.do?uri=OJ:L:2009:342:0059:0209:pt:PDF)  n.º [1223/2009.](http://eur-lex.europa.eu/LexUriServ/LexUriServ.do?uri=OJ:L:2009:342:0059:0209:pt:PDF)

*Se o produto não contiver persulfatos, selecionar «Não aplicável».*

## Regra 13 – Produtos que contenham agentes de desfrisagem do cabelo

#### **Devem especificar-se a denominação INCI e a concentração dos agentes de desfrisagem.**

É necessário efetuar uma atualização da notificação sempre que alguma destas concentrações sofrer uma alteração superior a 20 % do valor anteriormente declarado. Se a alteração for um aumento, não pode exceder as concentrações

#### máximas autorizadas em conformidade com os anexos do [Regulamento \(CE\)](http://eur-lex.europa.eu/LexUriServ/LexUriServ.do?uri=OJ:L:2009:342:0059:0209:pt:PDF)  n.º [1223/2009.](http://eur-lex.europa.eu/LexUriServ/LexUriServ.do?uri=OJ:L:2009:342:0059:0209:pt:PDF)

### Entre os **agentes de desfrisagem tipicamente utilizados** contam-se:

- *sodium hydroxide, potassium hydroxide, lithium hydroxide*
- *potassium citrate*
- *calcium hydroxide*
- *guanidine carbonate*
- agentes redutores:
- *ammonium thioglycolate*
- *ammonium thiolactate*
- *cysteine HCl*
- *ethanolamine thioglycolate*

## Regra 14 – Sais/cubos de banho que contenham sais de sódio inorgânicos

#### **Deve especificar-se a concentração total de sais de sódio.**

É necessário efetuar uma atualização da notificação sempre que a concentração total dos sais de sódio inorgânicos sofrer uma alteração superior a 20 % do valor anteriormente declarado. Se a alteração for um aumento, não pode exceder as concentrações máximas autorizadas em conformidade com os anexos do [Regulamento \(CE\) n.º](http://eur-lex.europa.eu/LexUriServ/LexUriServ.do?uri=OJ:L:2009:342:0059:0209:pt:PDF) 1223/2009.

# Regra 15 – Pastas dentífricas e colutórios que contenham compostos de fluoreto

#### **Deve especificar-se a concentração de compostos de fluoreto (calculados como flúor).**

É necessário efetuar uma atualização da notificação sempre que a concentração de flúor sofrer uma alteração superior a 20 % do valor anteriormente declarado. Se a alteração for um aumento, não pode exceder as concentrações máximas autorizadas em conformidade com os anexos do [Regulamento \(CE\) n.º](http://eur-lex.europa.eu/LexUriServ/LexUriServ.do?uri=OJ:L:2009:342:0059:0209:pt:PDF) 1223/2009.

*Se o produto não contiver compostos de fluoreto, selecionar «Não aplicável».*

# Regra 16 – Produtos com pH inferior a 3 ou superior a 10 e pH dos produtos de coloração capilar

Sempre que o pH dos **produtos com um só componente ou dos componentes individuais (exceto no caso dos corantes capilares)** for inferior a 3 ou superior a 10, este deve ser especificado no campo apropriado.

No caso dos **produtos com vários componentes (exceto corantes capilares)** que são misturados antes da utilização, o pH da mistura final deve ser especificado no campo apropriado se for inferior a 3 ou superior a 10.

Reconhece-se que a mistura dos componentes em diferentes proporções (p. ex., para obter diferentes intensidades) pode conduzir a variações de pH. Caso não possa ser determinado o pH exato da mistura final, o pH pode ser expresso sob a forma de um intervalo de amplitude não superior a uma unidade (p. ex., 9,5 – 10,5).

No caso dos **corantes capilares com um só componente ou com vários componentes**, o pH deve ser sempre indicado, mesmo que se situe no intervalo entre 3 e 10.

Todavia, uma vez que podem ocorrer variações de pH entre tonalidades de cor para o mesmo produto, pode não ser relevante a indicação de um pH exato. Para estes produtos, o pH dos componentes e da mistura final pode ser expresso sob a forma de um intervalo de amplitude não superior a uma unidade (p. ex., 8,5 – 9,5).

Para todos os casos mencionados *supra*, é necessário efetuar uma atualização da notificação sempre que o pH anteriormente declarado sofrer uma alteração superior a 0,5.

#### **Para qualquer produto ou componente com pH superior a 10, deve especificar-se a denominação INCI e a concentração de cada agente alcalino e – se aplicável – do libertador de hidróxido de amónio.**

É necessário efetuar uma atualização da notificação sempre que alguma destas concentrações sofrer uma alteração superior a 20 % do valor anteriormente declarado. Se a alteração for um aumento, não pode exceder as concentrações máximas autorizadas em conformidade com os anexos do [Regulamento \(CE\)](http://eur-lex.europa.eu/LexUriServ/LexUriServ.do?uri=OJ:L:2009:342:0059:0209:pt:PDF)  n.º [1223/2009.](http://eur-lex.europa.eu/LexUriServ/LexUriServ.do?uri=OJ:L:2009:342:0059:0209:pt:PDF)

Entre os agentes alcalinos tipicamente utilizados contam-se:

- *sodium/potassium hydroxide*
- *sodium/potassium carbonate*
- *sodium/potassium metasilicate*
- *calcium oxide*
- *ammonium hydroxide*
- *ethanolamine*
- Um libertador de hidróxido de amónio típico é:
- *ammonium chloride*

# Regra 17 – Produtos que contenham óleos essenciais, cânfora, mentol ou eucaliptol

**Exceto no que respeita aos perfumes e a um número reduzido de outras categorias de produtos, sempre que um fabricante introduzir numa fórmula óleos essenciais, cânfora, mentol ou eucaliptol a um teor total superior a 0,5 %, deve indicar-se a concentração total.** 

*Se o produto não contiver óleos essenciais, cânfora, mentol ou eucaliptol ou se o seu teor total não ultrapassar 0,5 %, selecionar «Não aplicável».*

**Para cada óleo essencial, a cânfora, o mentol ou o eucaliptol com um teor individual superior a 0,5 % (0,15 % no caso da cânfora), o fabricante deve indicar o nome e a quantidade de óleo essencial ou derivado de óleo essencial.** 

**Se o produto não contiver qualquer óleo essencial, cânfora, mentol ou eucaliptol com um teor superior a 0,5 % (0,15 % no caso da cânfora), selecionar «Não aplicável».**

**É necessário efetuar uma atualização da notificação sempre que a concentração sofrer uma alteração superior a 20 % do valor anteriormente declarado.** Se a alteração for um aumento, não pode exceder as concentrações máximas autorizadas em conformidade com os anexos do [Regulamento \(CE\)](http://eur-lex.europa.eu/LexUriServ/LexUriServ.do?uri=OJ:L:2009:342:0059:0209:pt:PDF)  n.º [1223/2009.](http://eur-lex.europa.eu/LexUriServ/LexUriServ.do?uri=OJ:L:2009:342:0059:0209:pt:PDF)

# Regra 18 – Outros ingredientes

Para além das regras anteriormente mencionadas, os Centros Antiveneno europeus identificaram diversas substâncias que suscitam uma especial apreensão no que se refere a emergências de envenenamento agudo.

Deve especificar-se a concentração numa formulação de qualquer destes ingredientes acima do limiar indicado. Se não estiver indicado um limiar, a concentração deve ser sempre especificada.

É necessário efetuar uma atualização da notificação sempre que a concentração sofrer uma alteração superior a 20 % do valor anteriormente declarado. Se a alteração for um aumento, não pode exceder as concentrações máximas autorizadas em conformidade com os anexos do [Regulamento \(CE\) n.º](http://eur-lex.europa.eu/LexUriServ/LexUriServ.do?uri=OJ:L:2009:342:0059:0209:pt:PDF) 1223/2009.

Glicóis e éteres de glicol BUTETH-2 ACETATE (acima de 1 %) BUTOXYDIGLYCOL (acima de 1 %) BUTOXYETHANOL (acima de 1 %) BUTOXYETHYL ACETATE (acima de 1 %) DIETHOXYDIGLYCOL (acima de 1 %) DIPROPYLENE GLYCOL (acima de 10 %) DIPROPYLENE GLYCOL DIMETHYL ETHER (acima de 10 %) DIPROPYLENE GLYCOL ISOBORNYL ETHER (acima de 10 %) ETHOXYDIGLYCOL (acima de 1 %) ETHOXYDIGLYCOL ACETATE (acima de 1 %) GLYCOL (acima de 1 %) GLYCOL ETHERS (não poliméricos) (acima de 1 %) METHOXYISOPROPANOL (acima de 10 %) METHOXYISOPROPYL ACETATE (acima de 10 %) PPG-2 METHYL ETHER (acima de 10 %) PPG-2 METHYL ETHER ACETATE (acima de 10 %) PROPYLENE GLYCOL (acima de 10 %) PROPYLENE GLYCOL BUTYL ETHER (acima de 10 %)

Solventes de hidrocarbonetos CYCLOHEXANE (acima de 5 %) HYDROGENATED DIDODECENE (acima de 5 %) ISOPENTANE (acima de 5 %) PENTANE (acima de 5 %) TOLUENE (acima de 5 %) TURPENTINE (acima de 5 %)

Álcoois com exceção do etanol e do isopropanol BENZYL ALCOHOL (acima de 1 %) FURFURYL ALCOHOL (acima de 1 %) HEXYL ALCOHOL (acima de 5 %) N-BUTYL ALCOHOL (acima de 1 %) PROPYL ALCOHOL (acima de 1 %) T-BUTYL ALCOHOL (acima de 1 %)

**Outros** ACETONE (acima de 5 %) BENZYL BENZOATE (acima de 1 %) BRUCINE SULFATE BUTYL ACETATE (acima de 1 %) BUTYROLACTONE (acima de 0,1 %) BUTOXYETHYL ACETATE (acima de 1 %) CHLOROPLATINIC ACID (acima de 0,1 %) COPPER SULFATE (acima de 0,1 %) CYCLOHEXANONE (acima de 5 %) DIMETHYLTOLYLAMINE (acima de 0,1 %) ETHYL ACETATE (acima de 1 %) ETHYL ETHER (acima de 5 %) FORMALDEHYDE (acima de 0,2 %) HYDROXYLAMINE HCL; HYDROXYLAMINE SULFATE (acima de 1 %) M-CRESOL, O-CRESOL, P-CRESOL, MIXED CRESOLS (acima de 0,1 %) MEK (acima de 5 %) METHYL ACETATE (acima de 0,1 %) METHYL PYRROLIDONE (acima de 5 %) MIBK (acima de 5 %) POTASSIUM CHLORATE (acima de 0,1 %) SODIUM CHLORATE (acima de 0,1 %) TRIETHYL PHOSPHATE (acima de 0,1 %)

O utilizador deve igualmente notificar, no campo apropriado, outras informações sobre o produto que sejam importantes para os Centros Antiveneno ou organismos semelhantes, sempre que estes tenham sido instituídos pelos Estados-Membros (apenas em inglês).

Nota: As formulações-quadro que mencionem «AQUA» também abrangem os produtos aos quais não tenha sido adicionada água enquanto ingrediente, mas que a contenham por via da transferência a partir de extratos vegetais aquosos, sumos de fruta, etc.

# <span id="page-68-0"></span>**Índice remissivo**

# **A**

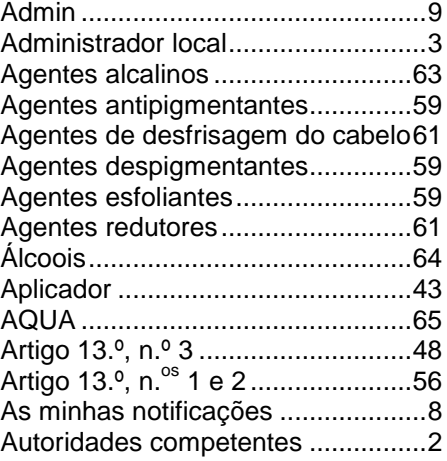

# **B**

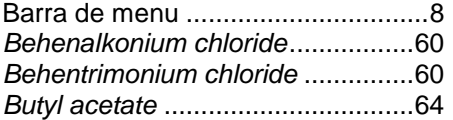

# **C**

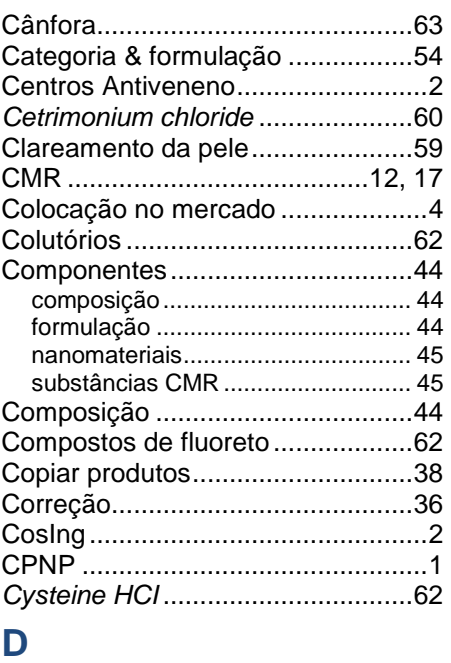

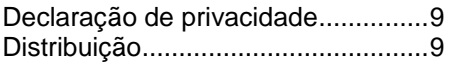

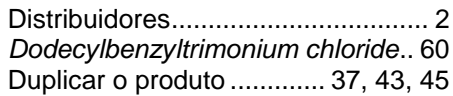

# **E**

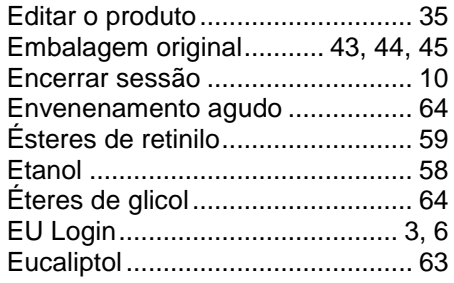

# **F**

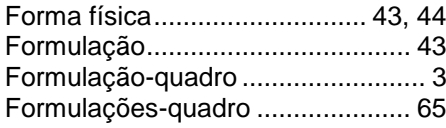

# **G**

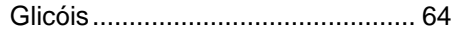

# **I**

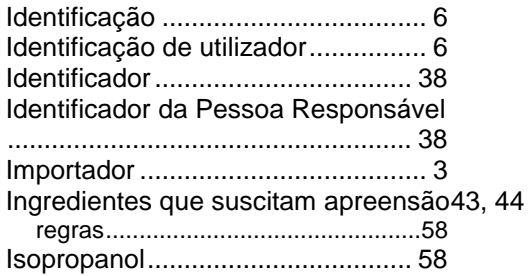

# **L**

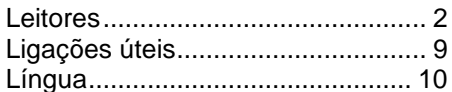

# **M**

Mentol............................................ 63

# **N**

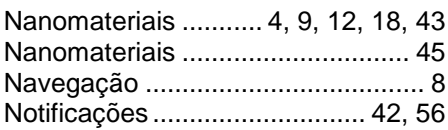

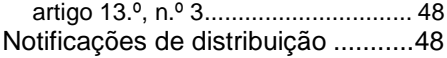

# **O**

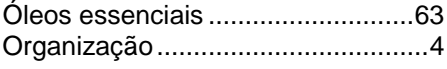

# **P**

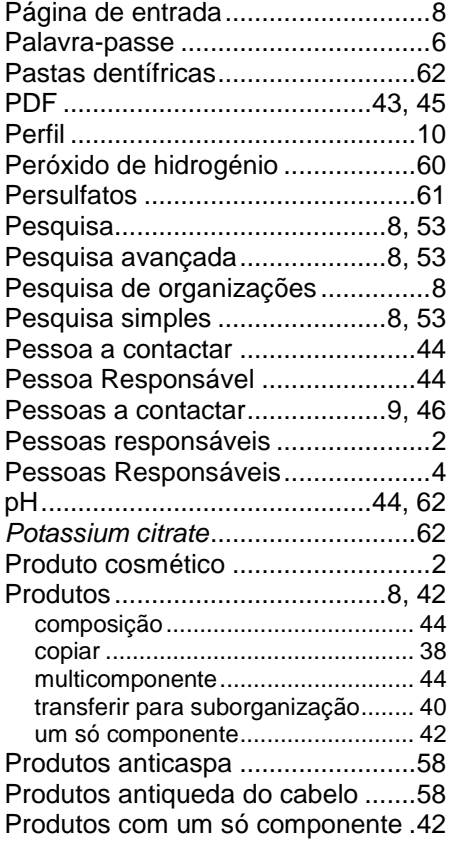

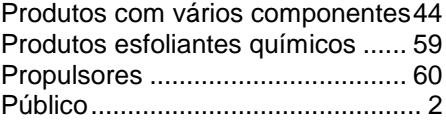

# **R**

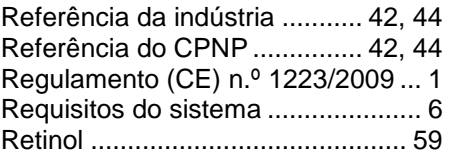

# **S**

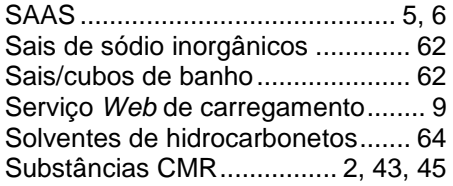

# **T**

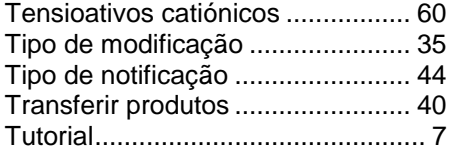

# **V**

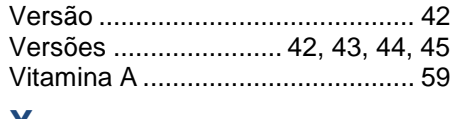

# **X**

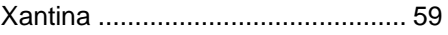